# **Handbuch zum LuxEeB-Tool**

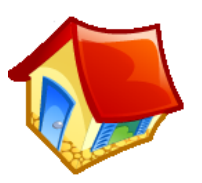

# Rechentool zur Verordnung über die Gesamtenergieeffizienz von Wohngebäuden

Version 1.7

Markus LICHTMEß Januar 2009, überarbeitet am Juni 2013

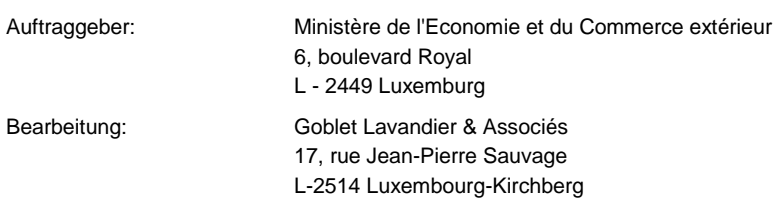

# Inhaltsverzeichnis

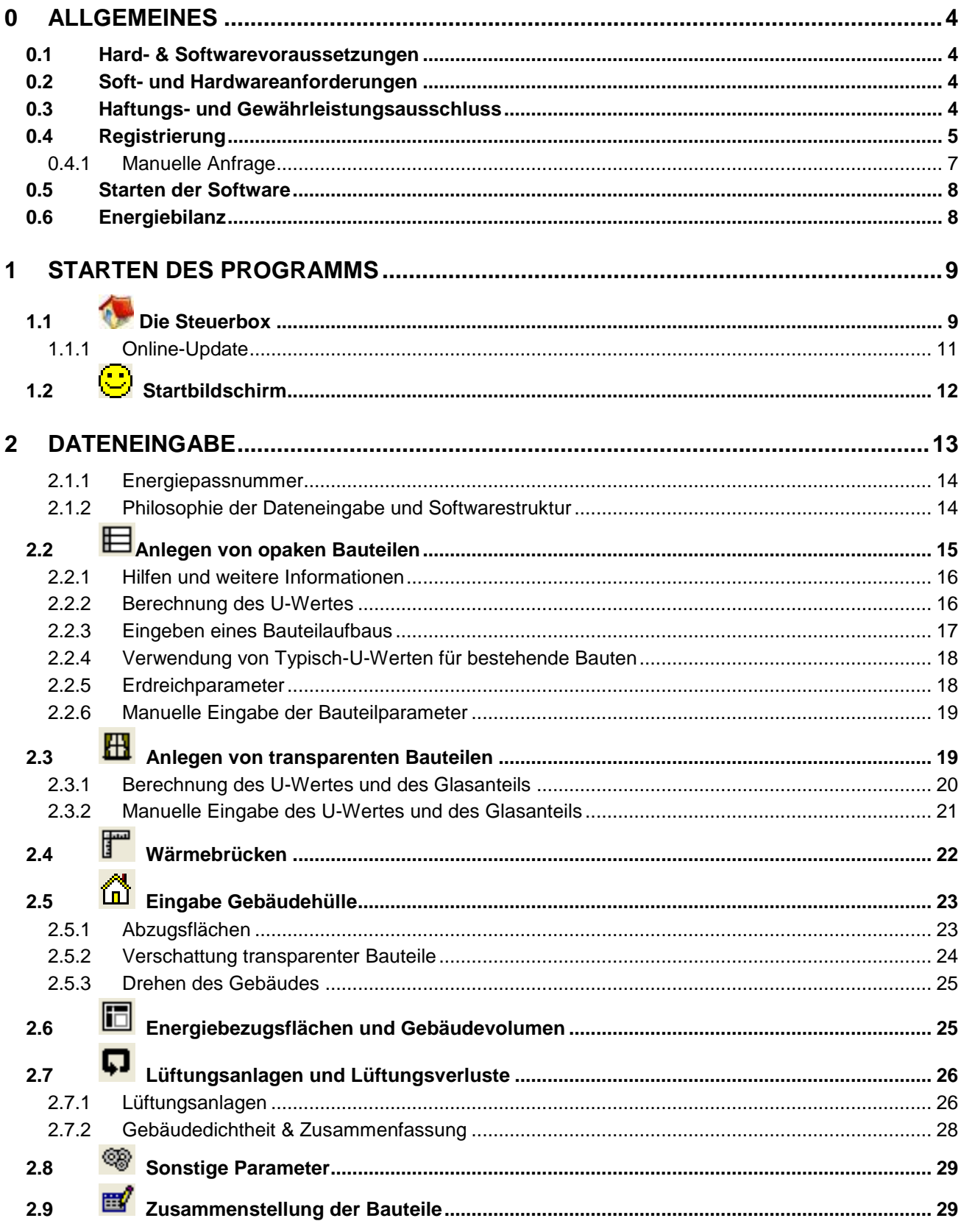

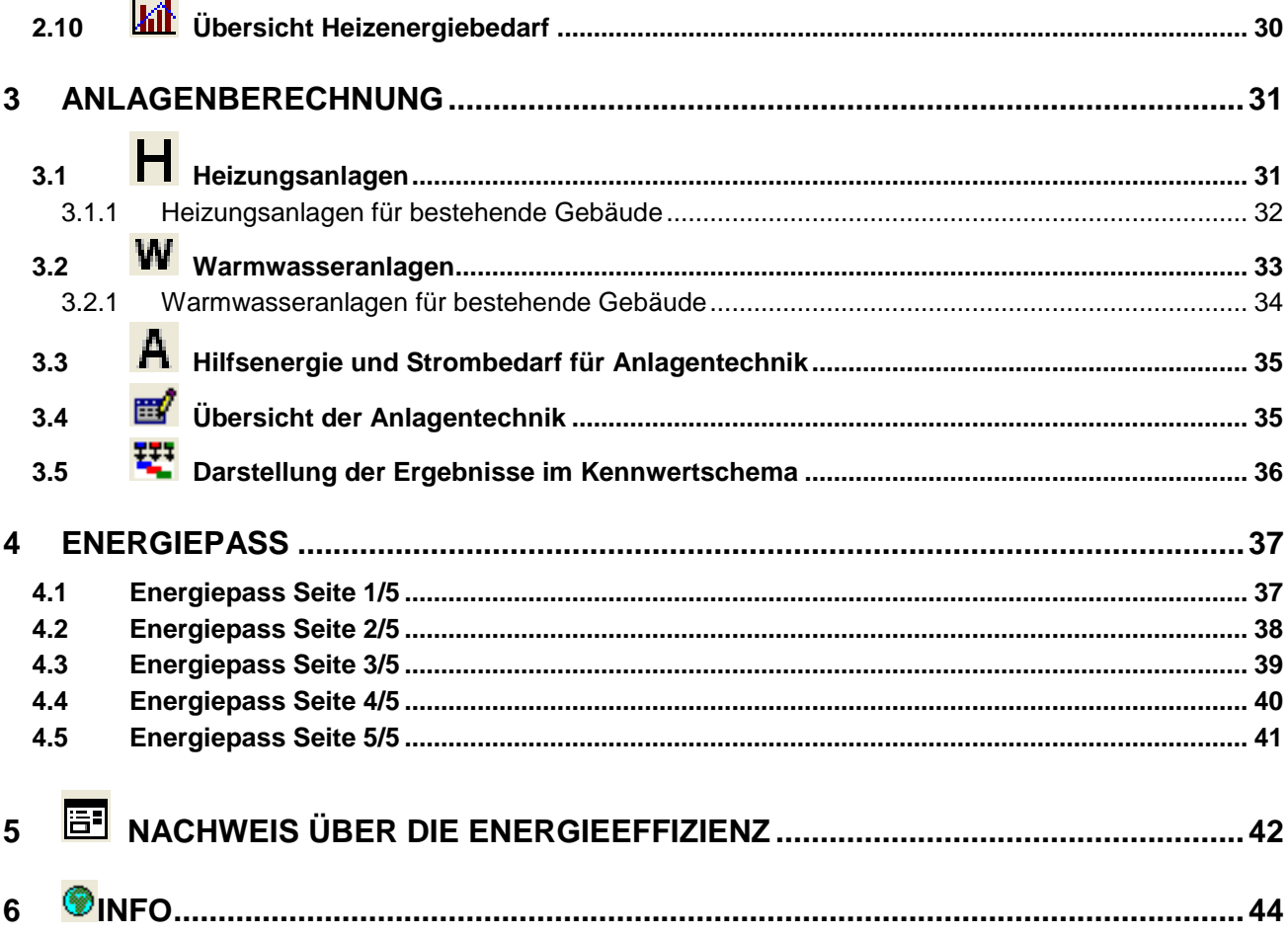

### <span id="page-3-0"></span>**0 ALLGEMEINES**

Zur Bedienung der Software und Interpretation der Ergebnisse sind theoretische Grundkenntnisse in der Gebäudeenergiebilanzierung erforderlich.

#### <span id="page-3-1"></span>*0.1 Hard- & Softwarevoraussetzungen*

Das LuxEeB-Tool benutzt Microsoft Excel Makros und VBA (Visual Basic for Applications). Aufgrund von Makro-Sicherheitseinstellungen auf manchen Computern müssen Sie möglicherweise "MAKROS AKTIVIEREN" wenn Sie das LuxEeB-Tool in Excel öffnen. Zusätzlich ist die Sicherheitsstufe für Makros in Excel auf manchen Computern "HOCH" eingestellt. In diesem Fall müssen Sie die Sicherheitsstufe anpassen, indem Sie in der Menüauswahl

- $\Rightarrow$  "Extras"
- $\Rightarrow$  "Makros"
- $\Rightarrow$  "Sicherheit"
- $\implies$  die "Sicherheitsstufe"
- $\Rightarrow$  mindestens auf "MITTEL"

einstellen, bevor Sie das LuxEeB-Tool benutzen. Ansonsten funktioniert die Software nicht.

#### <span id="page-3-2"></span>*0.2 Soft- und Hardwareanforderungen*

Die folgenden Soft- und Hardwareanforderungen sind erforderlich, um das LuxEeB-Tool in ausreichender Geschwindigkeit und Qualität zu betreiben.

- PC ab 1 GHz-Prozessor (empfohlen: Intel oder AMD, MAC mit Emulator)
- Mind. 64 MB Hauptspeicher, 100 MB freier HD-Speicher
- Microsoft Windows 98, 2000, XP, Me, NT, MAC OS mit Emulator
- Microsoft EXCEL Version **2000** oder **höher** (das Wichtigste!) **mit eingeschalteten Makros zur Visual Basic for Application – Umgebung**

#### <span id="page-3-3"></span>*0.3 Haftungs- und Gewährleistungsausschluss*

#### **AUSZUG AUS DER LIZENZVEREINBARUNG**

... DIE SOFTWARE IST WIE VORGEFUNDEN LIZENZIERT, UND DER LIZENZGEBER GIBT KEINE GARANTIEN, DARSTELLUNGEN ODER GEWÄHRLEISTUNGEN IN BEZUG AUF DIE SOFTWARE UND DES BEGLEITMATERIALS, AUSDRÜCKLICH ODER STILLSCHWEIGEND, WIE SIE VON RECHTS WEGEN ODER ANDERWEITIG ENTSTEHEN, EINSCHLIESSLICH, JEDOCH NICHT BEGRENZT AUF, WIRKSAMKEIT, MARKTGÄNGIGKEIT, VOLLSTÄNDIGKEIT, GENAUIGKEIT, ODER TAUGLICHKEIT FÜR EINEN BESTIMMTEN ZWECK. DER LIZENZGEBER HAFTET NICHT FÜR DIREKTE ODER INDIREKTE SCHÄDEN, FÜR FOLGESCHÄDEN ODER SONDERSCHADEN, EINSCHLIEßLICH ENTGANGENEN GESCHÄFTSGEWINNS ODER ENTGANGENER EINSPARUNGEN.

DER LIZENZNEHMER MUSS AUF EIGENE KOSTEN JEGLICHEN ANSPRUCH, KLAGE ODER VERFAHREN, WIE SIE GEGEN DEN LIZENZNEHMER ODER DEN LIZENZGEBER ANGESTRENGT WERDEN, VERTEIDIGEN, IN SO WEIT DIESE AUS DER NUTZUNG DER SOFTWARE DURCH DEN LIZENZNEHMER ENTSTEHEN, UND ER MUSS DEN LIZENZGEBER VON JEGLICHER HAFTUNG BEFREIEN UND KLAGLOS HALTEN GEGEN ALLE ANSPRÜCHE, SCHÄDEN, KOSTEN UND AUSGABEN, WIE SIE DEM LIZENZNEHMER ENTSTANDEN ODER DURCH IHN ERLITTEN SIND. IN DIESEM PUNKT, BEINHALTET DER LIZENZGEBER SEINE MINISTER, BEVOLLMÄCHTIGTEN, ANGESTELLTEN, AGENTEN UND BERATER....

#### *Weiteres unter LIZENZ.pdf im Startmenu*

#### <span id="page-4-0"></span>*0.4 Registrierung*

## **Schritt 1**

Starten Sie nach dem installieren das LuxEeB-Tool und warten Sie bis der Anmeldebildschirm erscheint. Wenn Sie noch *keine* Lizenz haben, klicken Sie auf "Lizenzdatei anfordern".

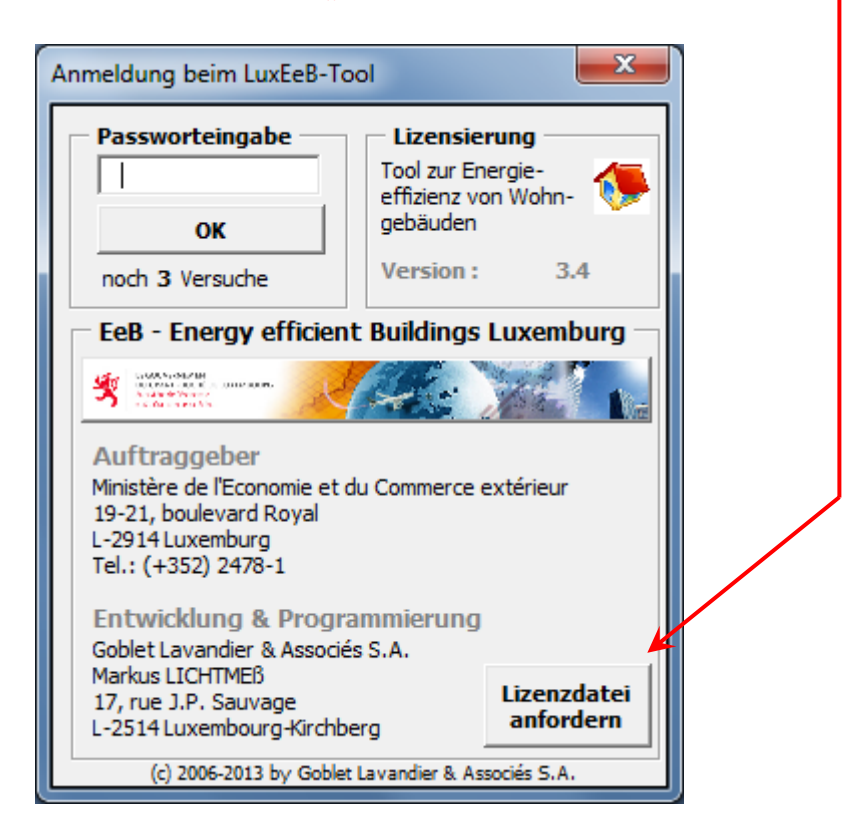

### **Schritt 2**

Jetzt erscheint folgende Dialogbox. Geben Sie hier Ihre vollständigen Daten ein (alle) und klicken sie auf die nächst unten gelegene Schaltfläche: "Datei zur Anfrage einer Lizenzdatei erstellen und ablegen".

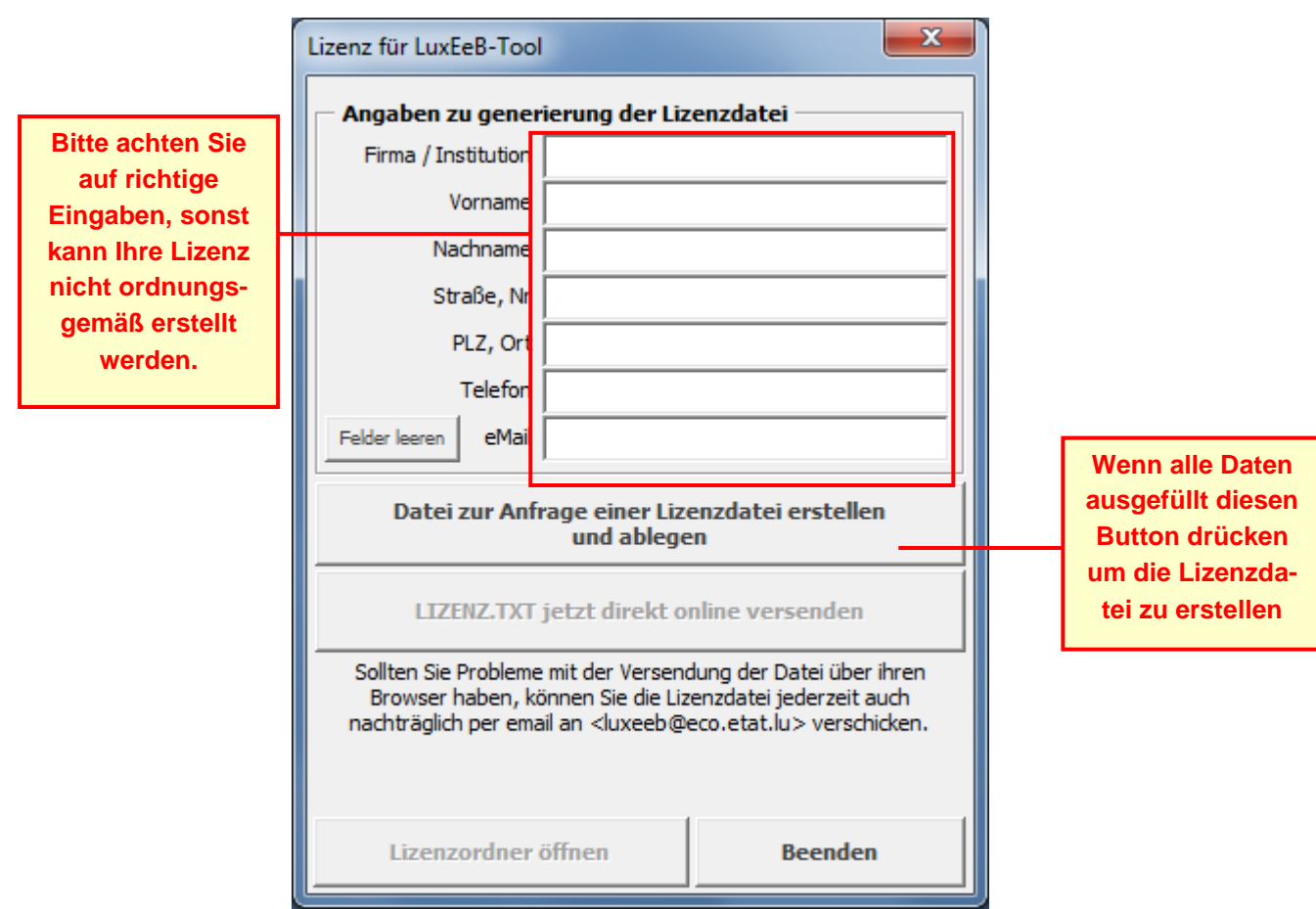

Sie werden nach einem Speicherort gefragt. Der Standardpfad ist der Benutzerordner "Desktop".

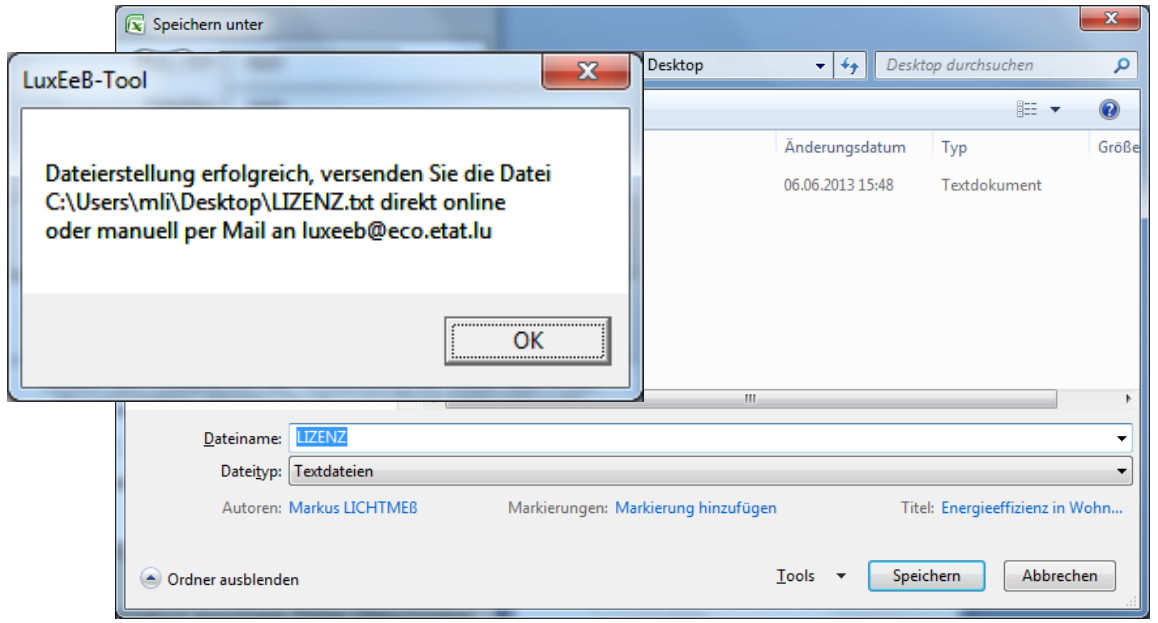

Nach erfolgreicher Erstellung der Lizenzdatei erscheint diese Meldung! Im Textfeld wir der Speicherordner mit angezeigt.

### **Schritt 3**

Wenn Sie die Lizenzdatei jetzt direkt online versenden wollen klicken Sie auf die rote Schaltfläche *"LIZENZ.TXT jetzt direkt online an* **[luxeeb@eco.etat.lu](mailto:Luxeeb@eco.etat.lu)***versenden".*

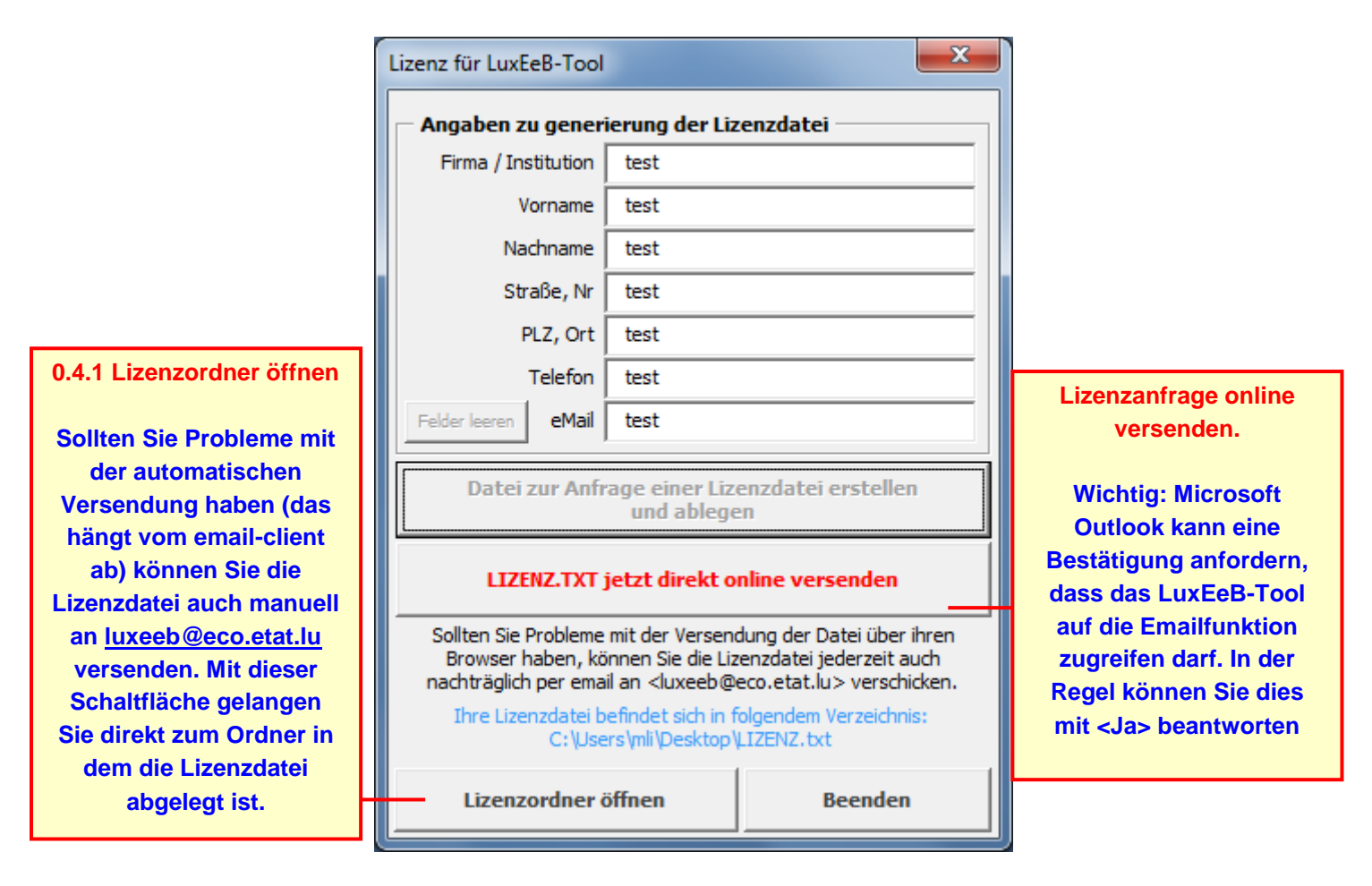

Beenden Sie den Vorgang und warten Sie auf die Zusendung ihrer persönlichen Lizenz. Diese sollte in der Regel innerhalb eines Tages an Sie versendet werden.

#### <span id="page-6-0"></span>**0.4.1 Manuelle Anfrage**

Sollten Sie als Emailprogramm nicht **OUTLOOK** oder **OUTLOOK Express** verwenden, kann es sein, dass Sie die Lizenzdatei manuell versenden müssen. Das gleiche gilt auch, wenn Sie keinen direkten online Versand wünschen. Schreiben Sie dann eine Mail an **[luxeeb@eco.etat.lu](mailto:Luxeeb@eco.etat.lu)** und fügen die Lizenzdatei als Anhang ein. Über die Schaltfläche "Lizenzordner öffnen" gelangen sie direkt Speicherordner der Lizenzdatei. Dies ist die Datei mit Ihren persönlichen **Registrierungsdaten** und Ihrem persönlichem **Hardwareschlüssel**.

Bei Fragen kontaktieren Sie:

**Ministère de l'Economie et du Commerce extérieur Direction de l'Energie** 19-21, boulevard Royal L-2449 Luxembourg Tél.: (+352) 2478 - 2478 LuxEeB@eco.etat.lu [www.eco.public.lu](http://www.eco.public.lu/)

#### <span id="page-7-0"></span>*0.5 Starten der Software*

Im Windows-Startmenu erscheint nach der Installation der Software folgendes Menu. Klicken Sie auf das Haussymbol **Num das LuxEeB-Tool zu starten.** 

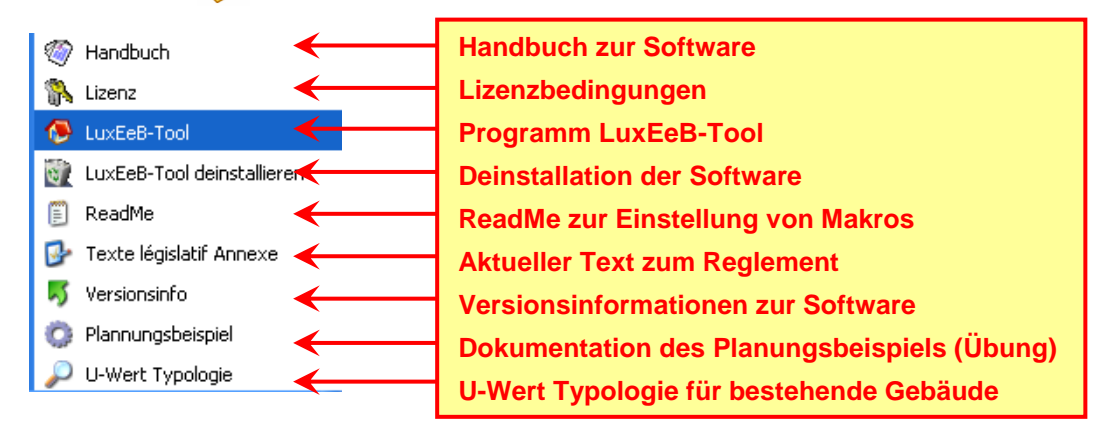

#### <span id="page-7-1"></span>*0.6 Energiebilanz*

Untenstehendes Diagramm zeigt den schematischen Energiefluss in einem Gebäude. Das LuxEeB-Tool berechnet die einzelnen Energieströme zu einer Gesamtbilanz für ein Gebäude. Weiterführende Informationen und Berechnungsgrundlagen entnehmen Sie der aktuellen Verordnung.

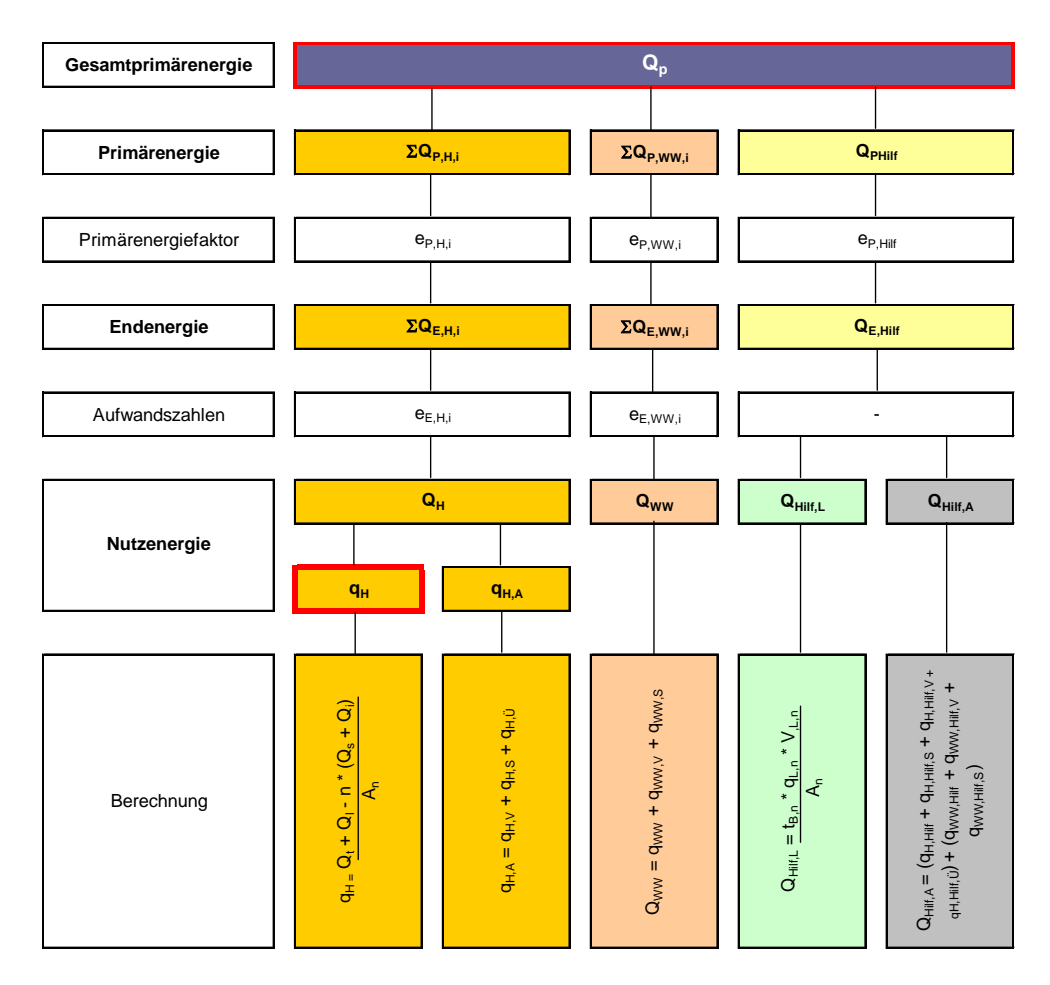

#### <span id="page-8-0"></span>**1 STARTEN DES PROGRAMMS**

Geben Sie Ihr **Passwort** ein und drücken auf **OK**. Für eine registrierte Version benötigen Sie zum Passwort ebenfalls noch eine Vollversion-Freischaltdatei.

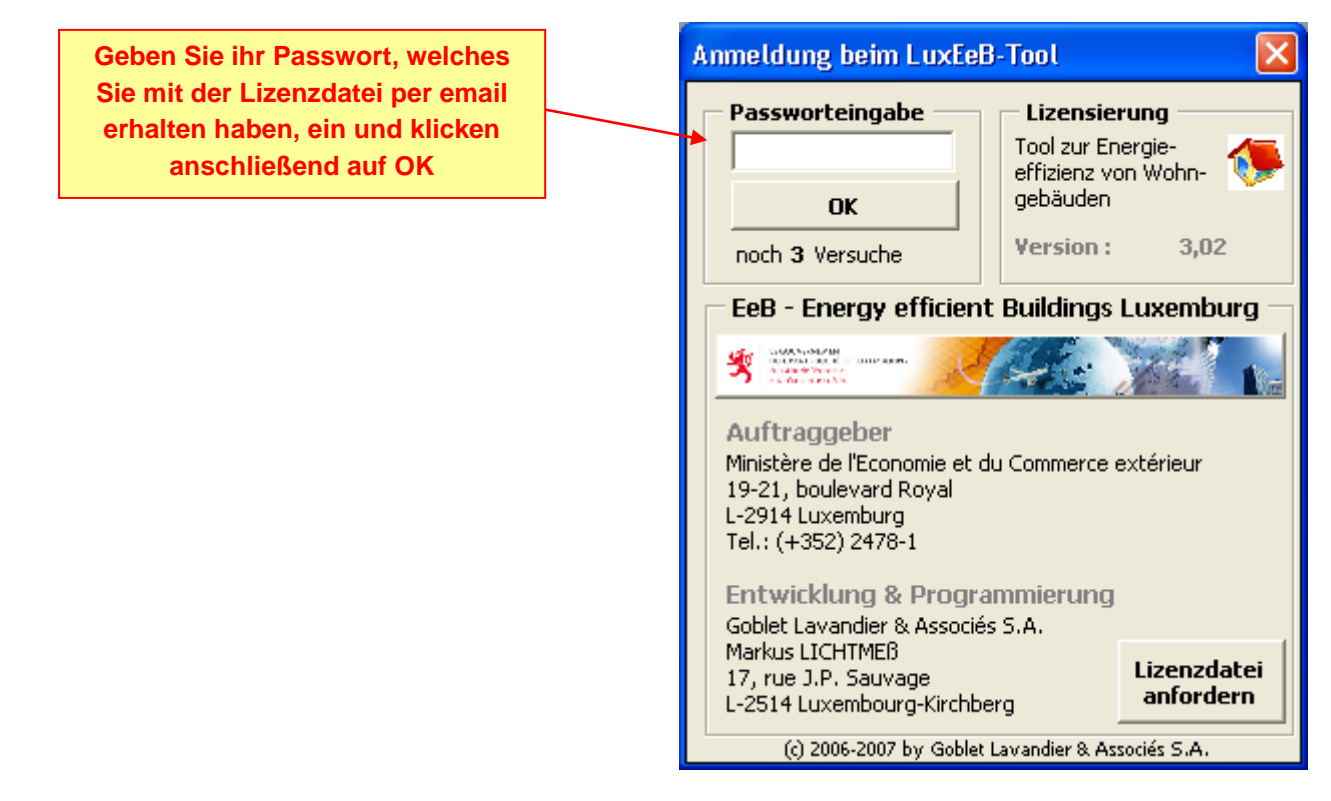

### <span id="page-8-1"></span>*1.1 Die Steuerbox*

Die Steuerbox ist immer auf der obersten Programmebene sichtbar und zeigt den aktuellen Rechenwert für den Heizenergie- und Primärenergiekennwert an. Des Weiteren werden die aktuellen Energieeffizienz- und die Wärmeschutzklasse angezeigt. Nach jeder Änderung eines beliebigen Wertes erfolgt eine Aktualisierung dieser Werte, sodass die Auswirkungen von z.B. anderen Dämmstärken, oder einer anderen Anlagentechnik direkt ersichtlich sind.

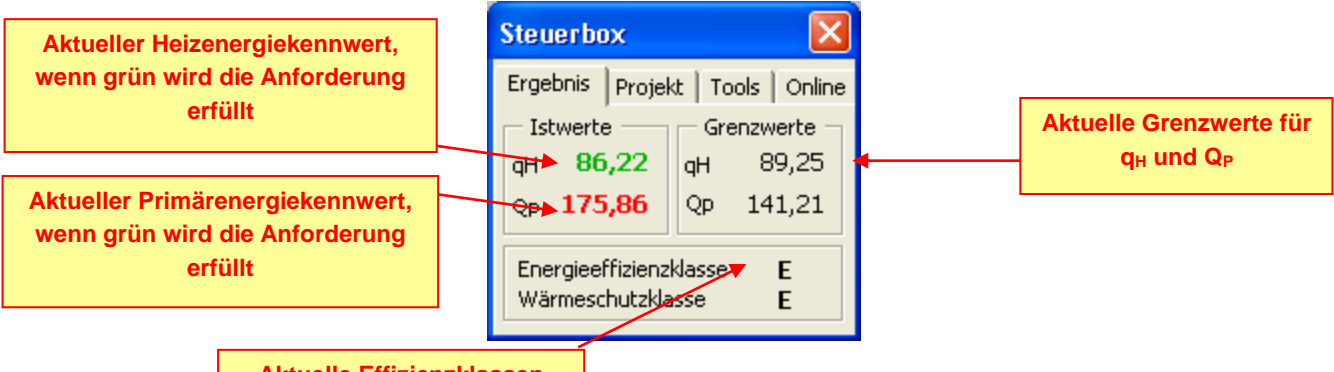

#### **Aktuelle Effizienzklassen**

Sollte die Steuerbox versehentlich deaktiviert worden sein, kann sie entweder durch eine erneute Änderung eines Wertes in der Arbeitsmappe oder durch klicken auf das Haussymbol in der oberen Bildschirmleiste reaktiviert werden

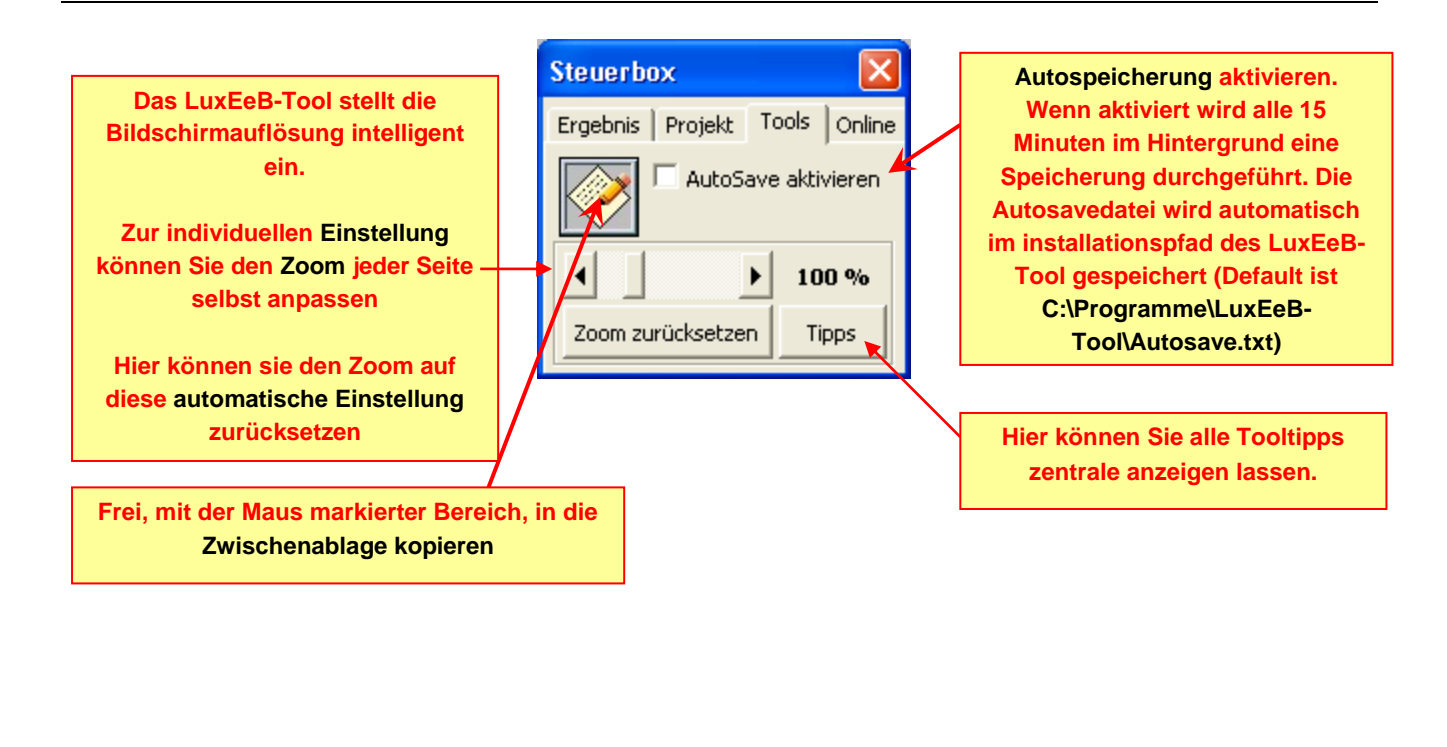

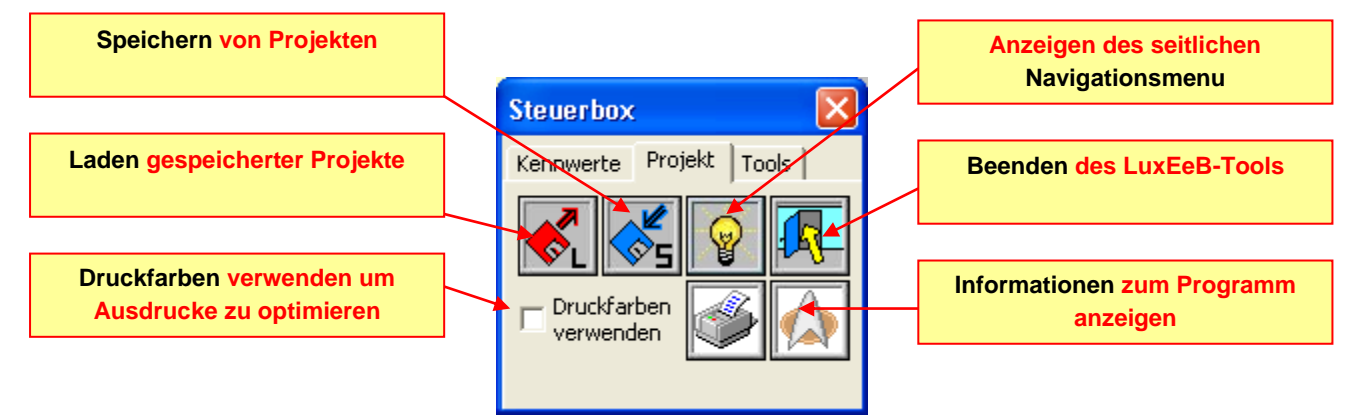

#### Nach dem Laden eines Projektes sollte folgende Meldung erscheinen

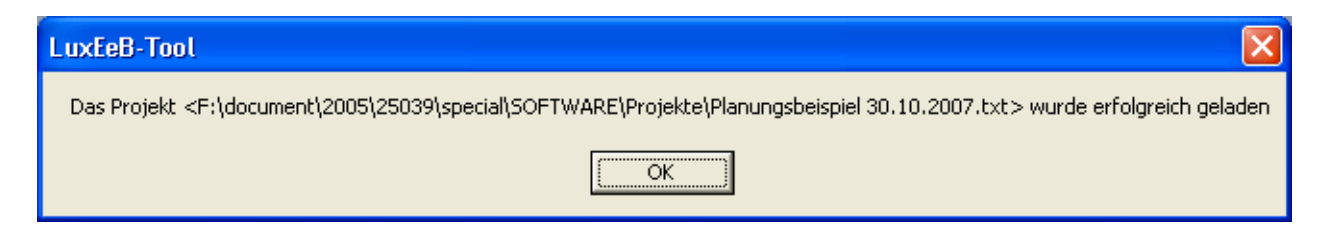

### <span id="page-10-0"></span>**1.1.1 Online-Update**

Ab der Version 3.02 besteht, bei vorhandener Internetverbindung, die Möglichkeit online nach einem Softwareupdate zu suchen. So wird gewährleistet, dass Sie immer mit der aktuellsten Version der Software arbeiten können.

Klicken Sie in der Steuerbox auf **<Online>**. Ihre aktuell installierte Version wird angezeigt. Die Überprüfung auf eine neuere Version muss "manuell" durchgeführt werden. Drücken Sie hierfür auf **<Check auf neue Version>**. Bei bestehender Internetverbindung wird die aktuellste Versionsnummer angezeigt. Bei fehlender Internetverbindung wird eine entsprechende Fehlermeldung angezeigt.

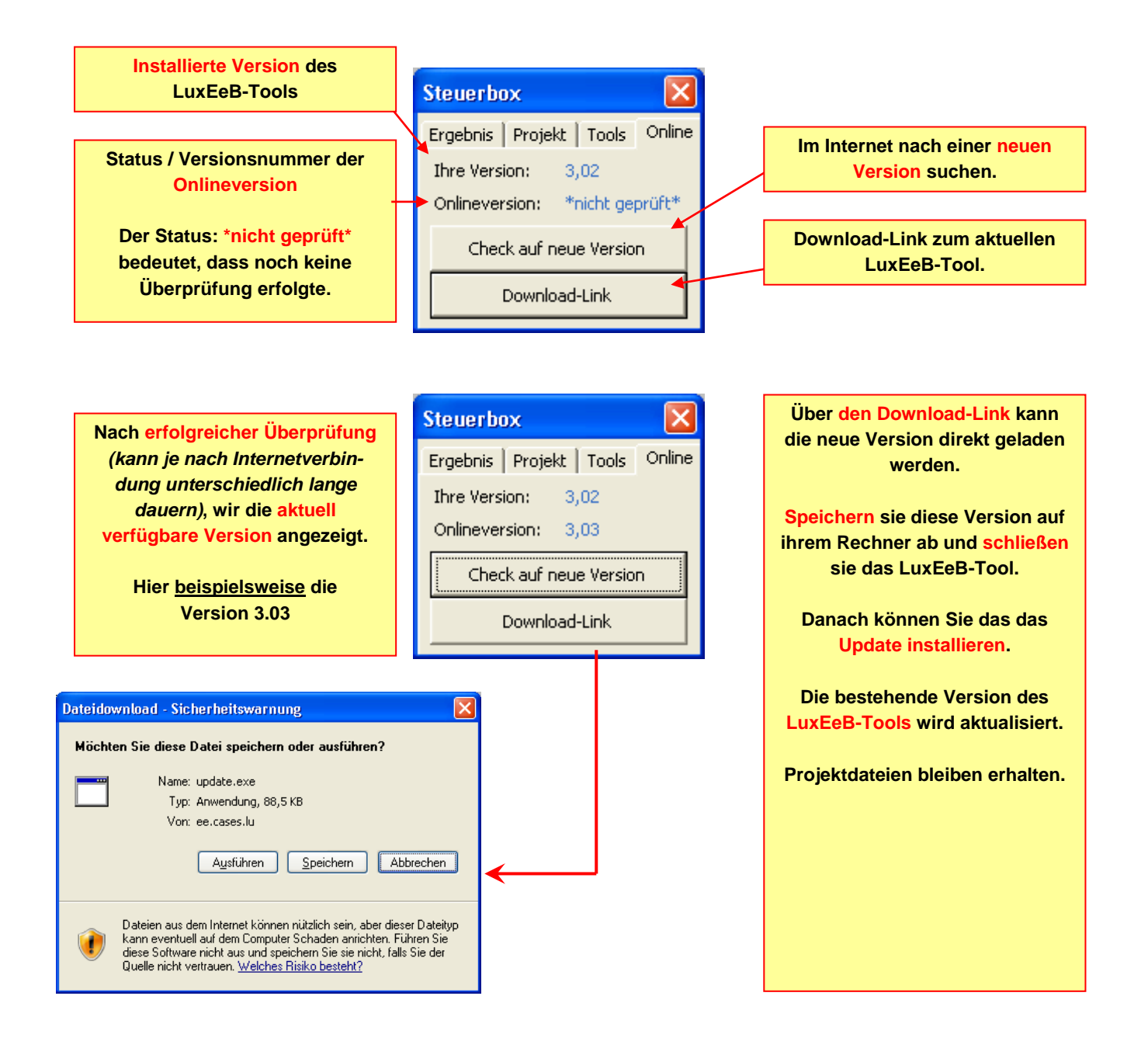

### <span id="page-11-0"></span>*1.2 Startbildschirm*

Über den Startbildschirm können sie zu den einzelnen Programmmodulen navigieren.

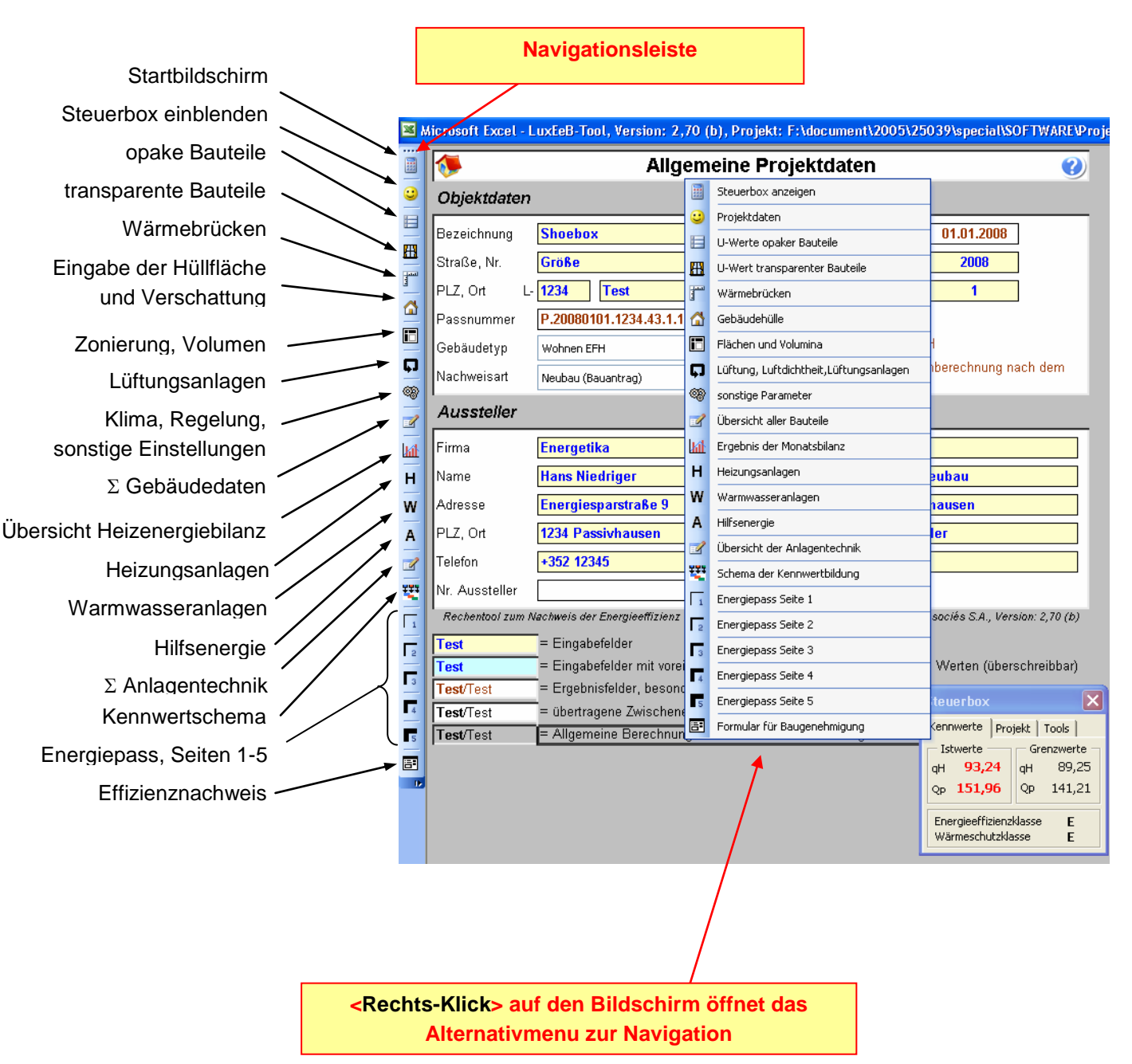

#### <span id="page-12-0"></span>**2 DATENEINGABE**

Die Dateneingabe erfolgt in **gelb** hinterlegten Zellen mit **blauer** Schrift. Blau hinterlegte Zellen mit blauer Schrift enthalten Defaultwerte; diese können bei Bedarf überschrieben werden.

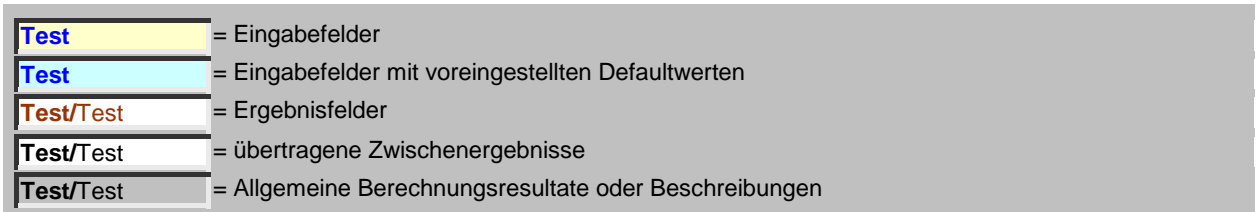

Auf der Startseite sind alle für den Nachweis relevante Informationen zum Gebäude, Aussteller und zum Eigentümer einzutragen. **Das Datum wird über diese** 

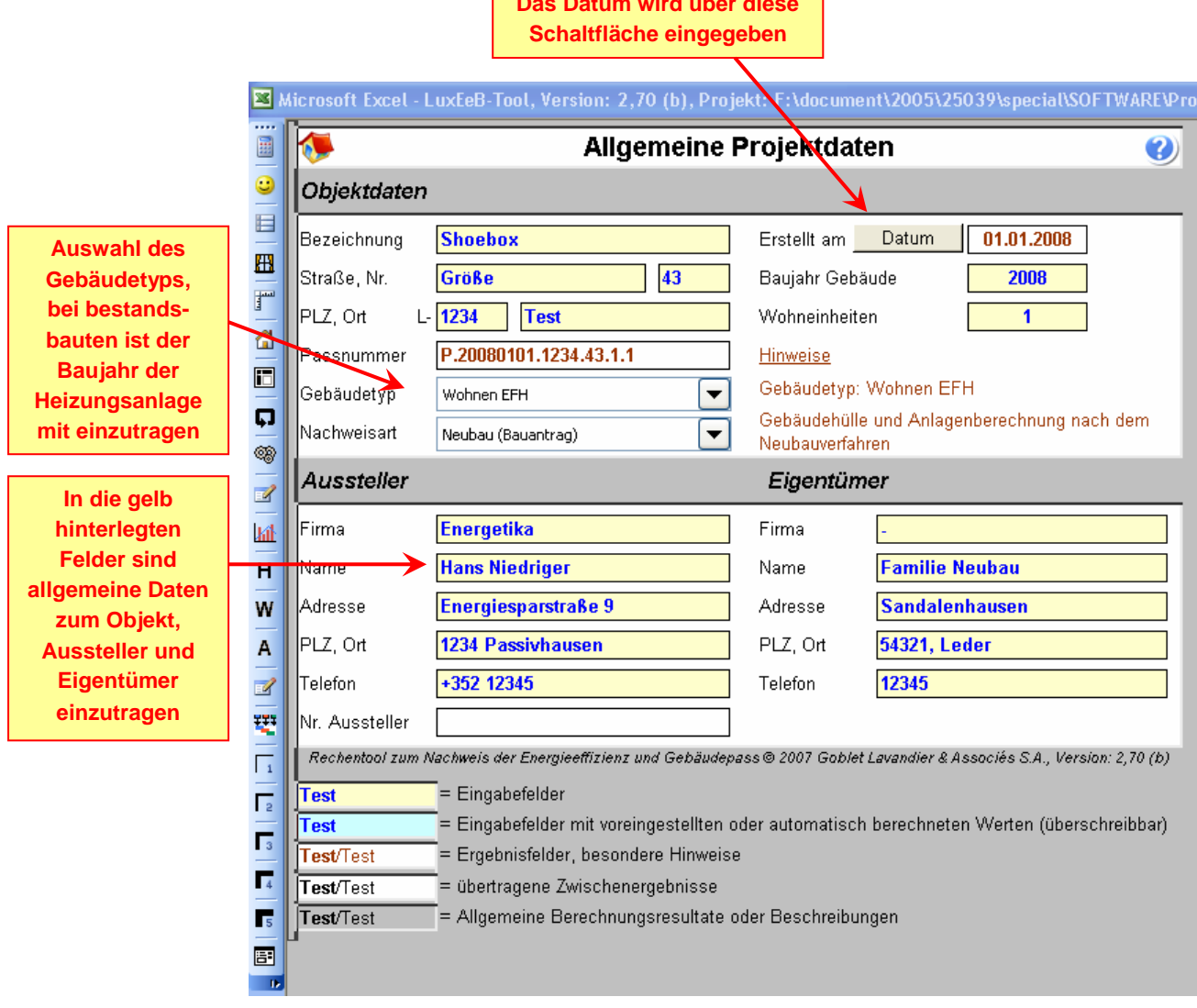

#### <span id="page-13-0"></span>**2.1.1 Energiepassnummer**

Die Energiepassnummer setzt sich aus einzelnen Projektangaben zusammen und hat folgende Syntax:

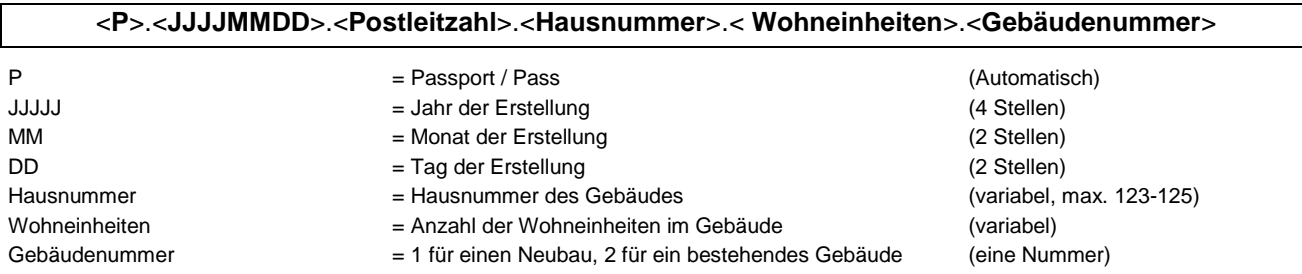

Die Passnummer wird aus den Eingaben der Projektdaten generiert. Sollten Eingaben fehlen oder fehlerhaft sein erscheint die Meldung "**Keine Nummer**" und bei der fehlerhaften Eingabe erscheint ein **rotes <!>**

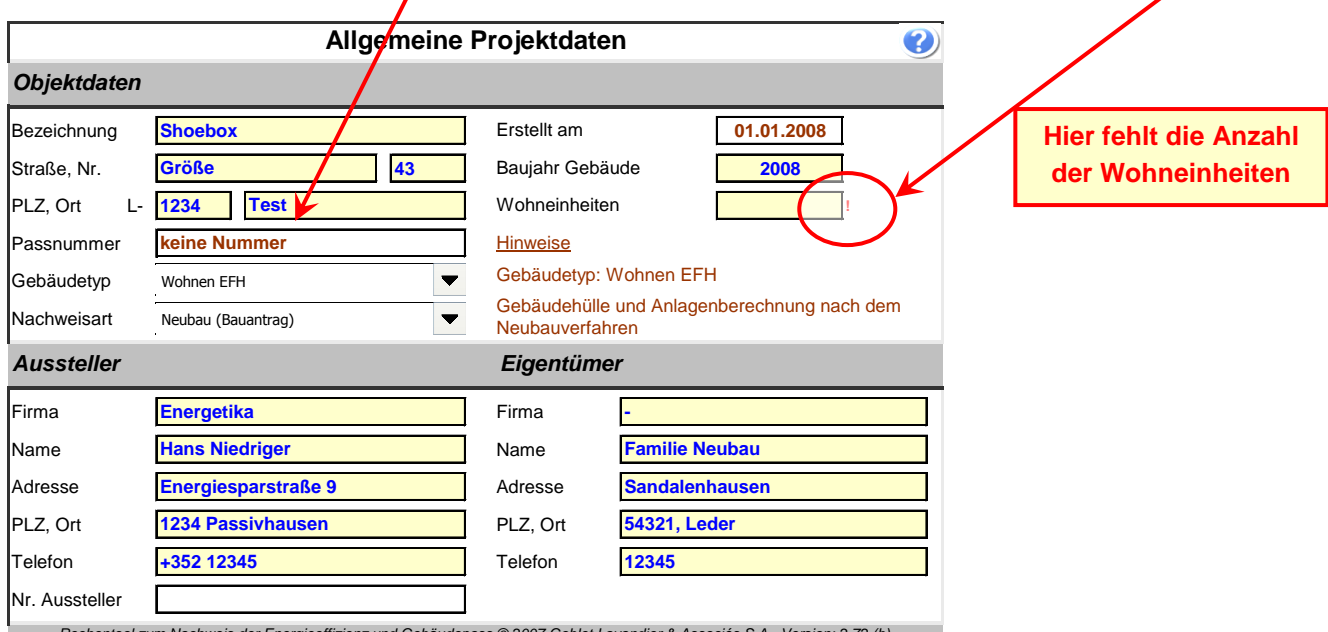

*Rechentool zum Nachweis der Energieeffizienz und Gebäudepass © 2007 Goblet Lavandier & Associés S.A., Version: 2,72 (b)*

#### <span id="page-13-1"></span>**2.1.2 Philosophie der Dateneingabe und Softwarestruktur**

**Lesen Sie diesen Abschnitt aufmerksam**. Hier wird das Konzept der Dateneingabe mit dem Aufbau der Software erklärt.

Als erstes müssen Sie das zu simulierende Gebäude exakt auf den Plänen studieren. Es empfiehlt sich, Hüllflächen mit gleichem Aufbau in einer Farbe zu markieren und mit entsprechenden Wand-, bzw. Bauteilkürzel auf den Plänen (z.B. AW01 für Außenwand Typ 1) zu versehen.

Ebenso sollten gleich die Flächen der einzelnen Hüllflächen so markiert werden, dass eine leichte Eingabe in die Software ermöglicht wird; d.h. Längen- und Höhenmaße, respektive Flächen an die einzelnen Bauteile schreiben.

Die Flächen aller Außenbauteile sind dann nach Himmelsrichtung zu ordnen (45°-weise). Sollte das Gebäude zwischen zwei möglichen Himmelsrichtungen liegen (z.B. Südsüdwest), dann weisen Sie die Flächen der am nächsten liegenden Himmelsrichtung zu.

Merke! Immer die Bruttomaße zur Eingabe der Gebäudehülle verwenden.

#### Vorgehen bei der Eingabe eines Gebäudes

- 1) Eingabe allgemeiner **Projektdaten** (Gebäudetyp, Wohneinheiten, Adressdaten,...)
- 2) Anlegen von **Bauteiltypen** für
	- a) Wände, Dächer, Boden und sonstige Bauteile
	- b) Fenstertypen (näheres in Kapitel [2.3\)](#page-18-1)
- 3) Eingabe der **Gebäudehülldaten** und Verknüpfung von Flächen und den jeweiligen **Bauteiltypen**
- 4) Eingabe der **Energiebezugsfläche** und des **Gebäudevolumens**
- 5) ggf. Anlagen von **Lüftungsanlagen** und Verknüpfung der Lüftungsanlage mit dem angeschlossenen Raumvolumen. Anschließende Festlegung der **Gebäudedichtheit**
- 6) Festlegung **sonstiger Parameter** wie Wetter, Regelung, Absenkverhalten, etc.
- 7) Definition der **Heizungsanlagen** und der jeweiligen Energieträger
- 8) Definition der **Warmwasserbereitung** und der jeweiligen Energieträger
- 9) **Auswertung** der Ergebnisse und ggf. **Optimierung** von Bauteilen und Anlagendaten

### <span id="page-14-0"></span>*2.2 Anlegen von opaken Bauteilen*

Opake Bauteile können in zwei Arten angelegt werden. Über die oberste Combo-Box kann jedes Einzelbauteil schnell ohne scrollen erreicht werden.

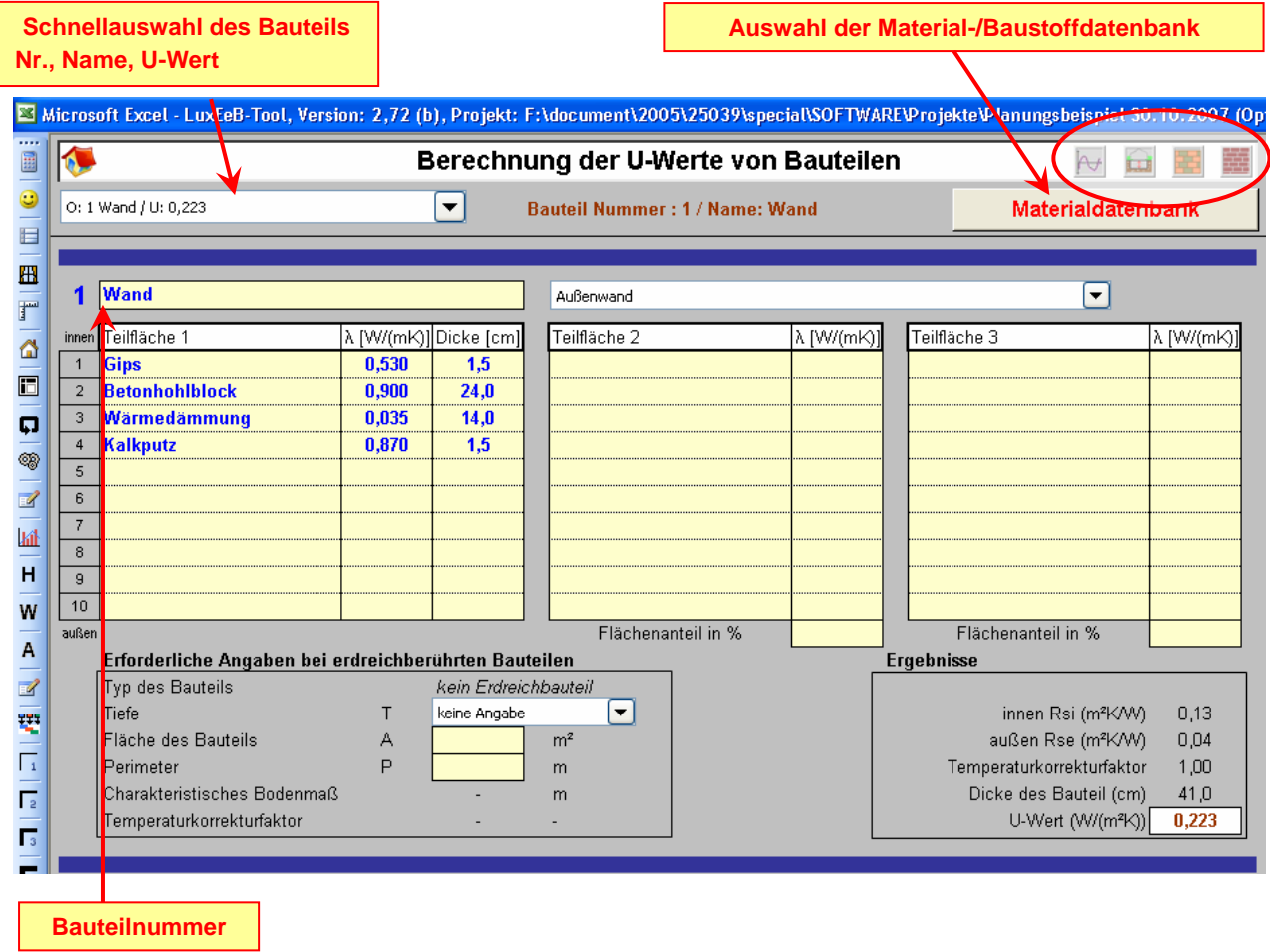

#### <span id="page-15-0"></span>**2.2.1 Hilfen und weitere Informationen**

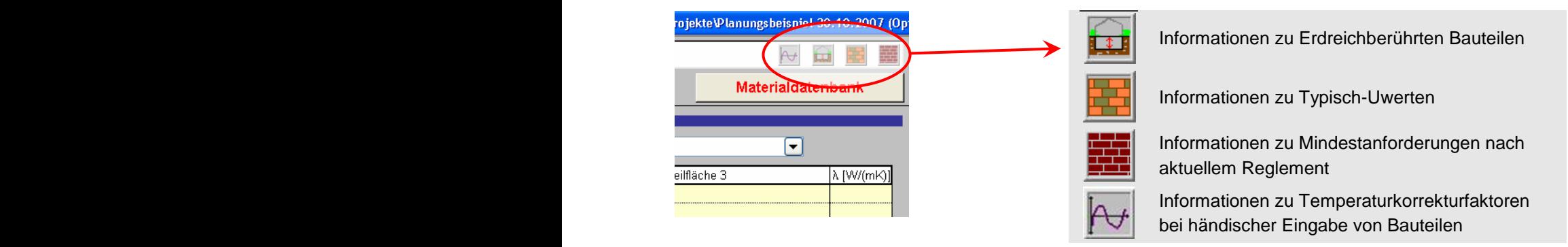

#### <span id="page-15-1"></span>**2.2.2 Berechnung des U-Wertes**

Zu Berechnung eines U-Wertes muss der entsprechende Wandaufbau eingegeben werden. Hierbei sind λ-Werte in W/mK und entsprechende Bauteildicken einzutragen. Bei erdreichberührten Bauteilen sind zur Bestimmung der Temperaturkorrekturfaktoren zusätzliche Parameter erforderlich.

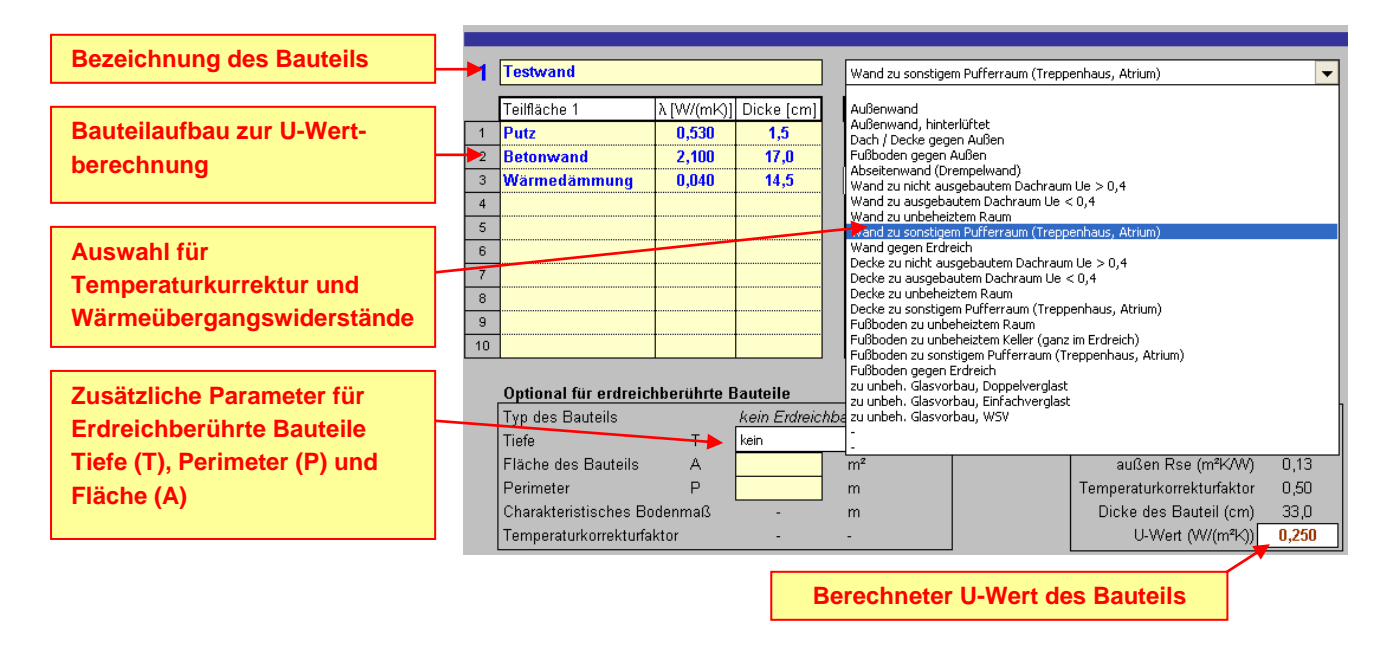

**Wichtig!** sie können mehrere Bereiche eingeben, wenn unterschiedliche Schichten vorhanden sind. Es stehen 20 Bauteile zur Verfügung. Sollte das nicht ausreichen, können Sie ein paar Wände mit gleichen U-Werte zusammenfassen.

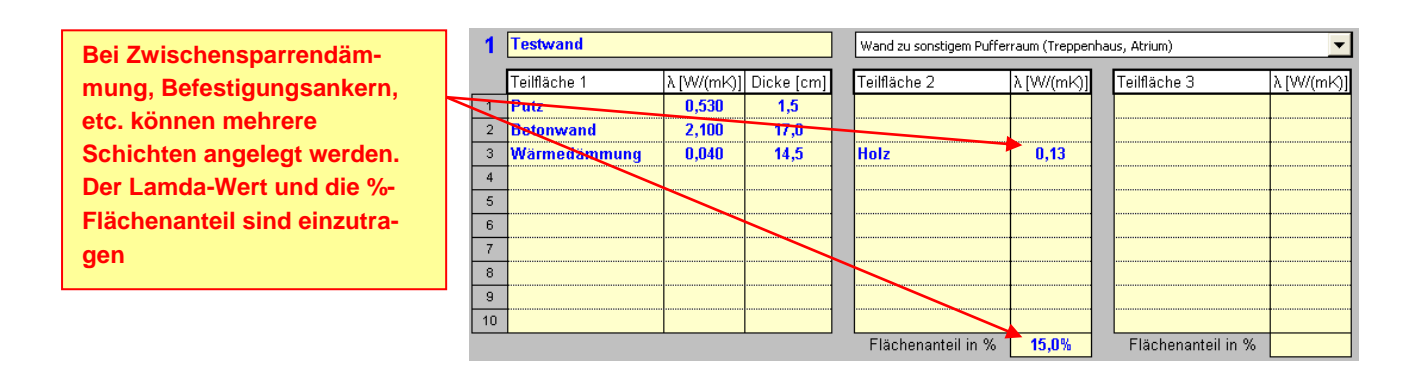

Spätere Änderungen der Wandaufbauten können hier einfach durchgeführt werden.

Das Feld rechts neben der Bauteilnummer muss beschriftet werden!

Der verwendete Name sollte kurz sein und das Bauteil so beschreiben, dass es leicht wieder zugeordnet werden kann *(z.B. Flachdach, Schrägdach, AW\_Holzfassade; Kellerdecke, etc.)*.

Der Name dient, neben der Bauteilnummer und dem U-Wert, bei der weiteren Eingabe des Gebäudes als Zuordnungshilfe.

#### <span id="page-16-0"></span>**2.2.3 Eingeben eines Bauteilaufbaus**

Im Programm ist eine Materialdatenbank integriert mit der Sie die Bauteilaufbauten zusammenstellen können. Klicken Sie hierfür in eine entsprechende gelb markierte Zeile eines Schichtaufbaus und wählen den Button "Materialdatenbank" am oberen Bildschirm an. Die Eingabe erfolgt von innen (erste Schicht) nach außen (letzte Schicht).

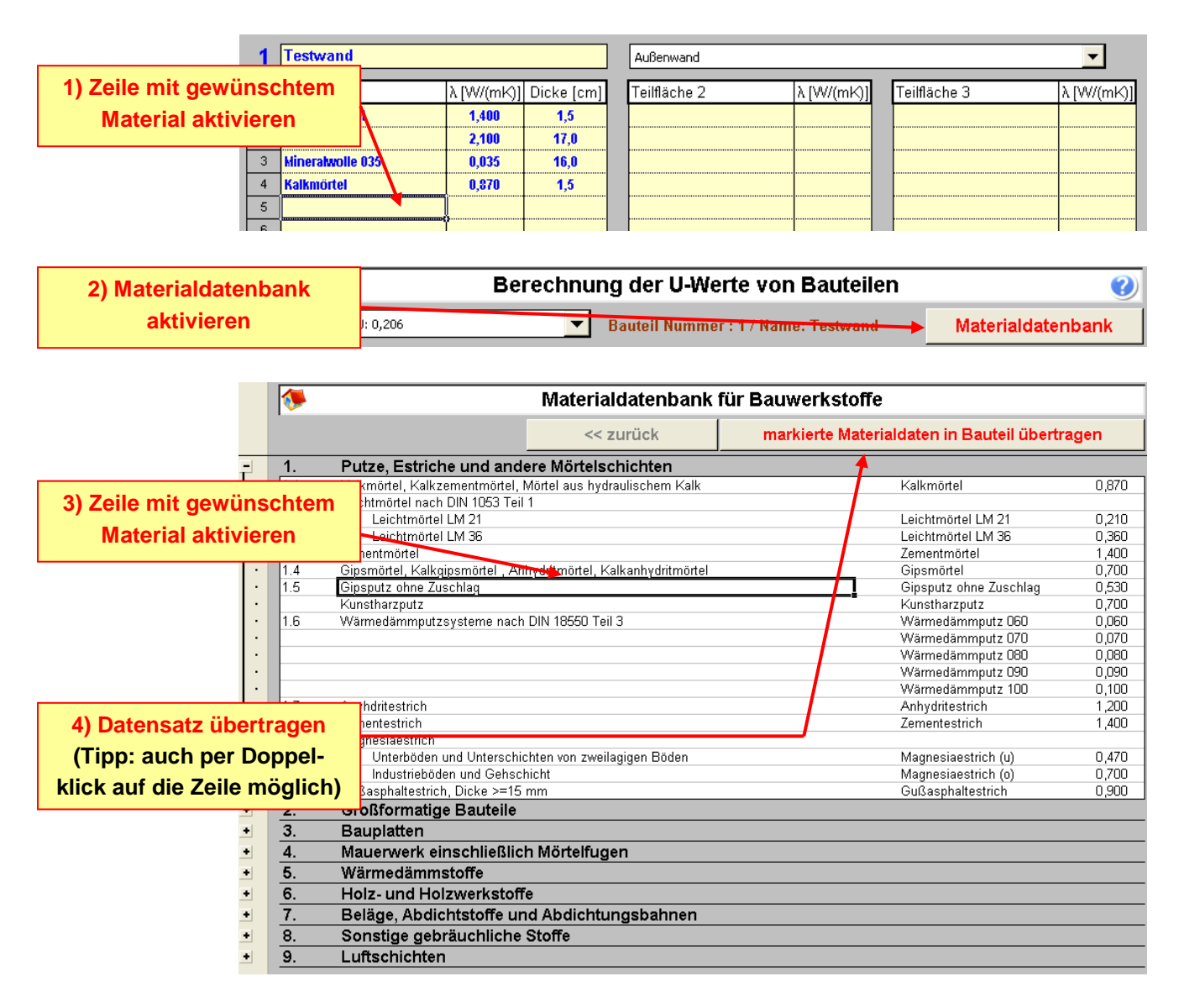

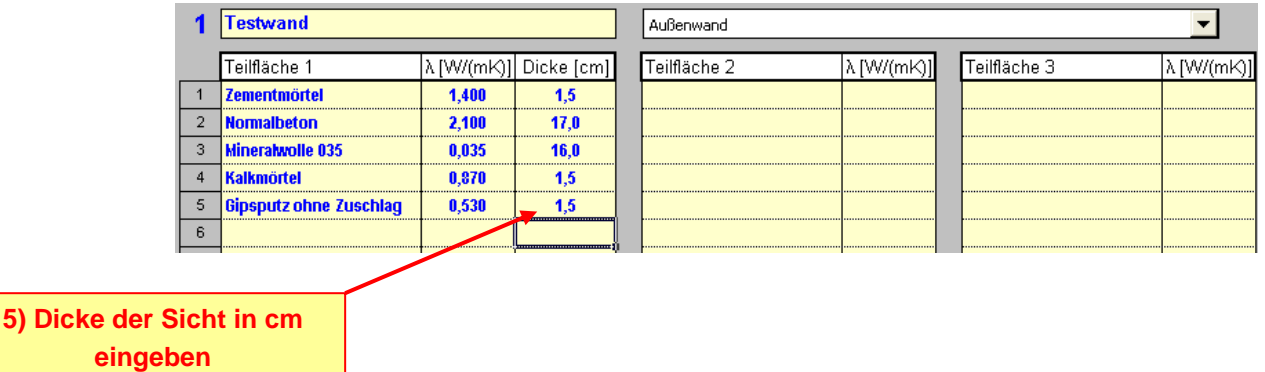

Merke! Die im Programm integrierte Materialdatenbank entspricht einem typischen Vorkommen einzelner Baustoffe nach DIN 4108. Es empfiehlt sich immer exakte Herstellerangaben zu verwenden, insbesondere bei der Wärmedämmung.

#### <span id="page-17-0"></span>**2.2.4 Verwendung von Typisch-U-Werten für bestehende Bauten**

Über folgendes Symbol kann ein Fenster geöffnet werden, in welchen Typische-U-Werte bestehender Konstruktionen gelistet sind. Wie und wann diese verwendet werden dürfen entnehmen Sie bitte dem aktuellen Text des Reglements und/oder der U-Wert Typologie, welche im Startverzeichnis der Software enthalten ist.

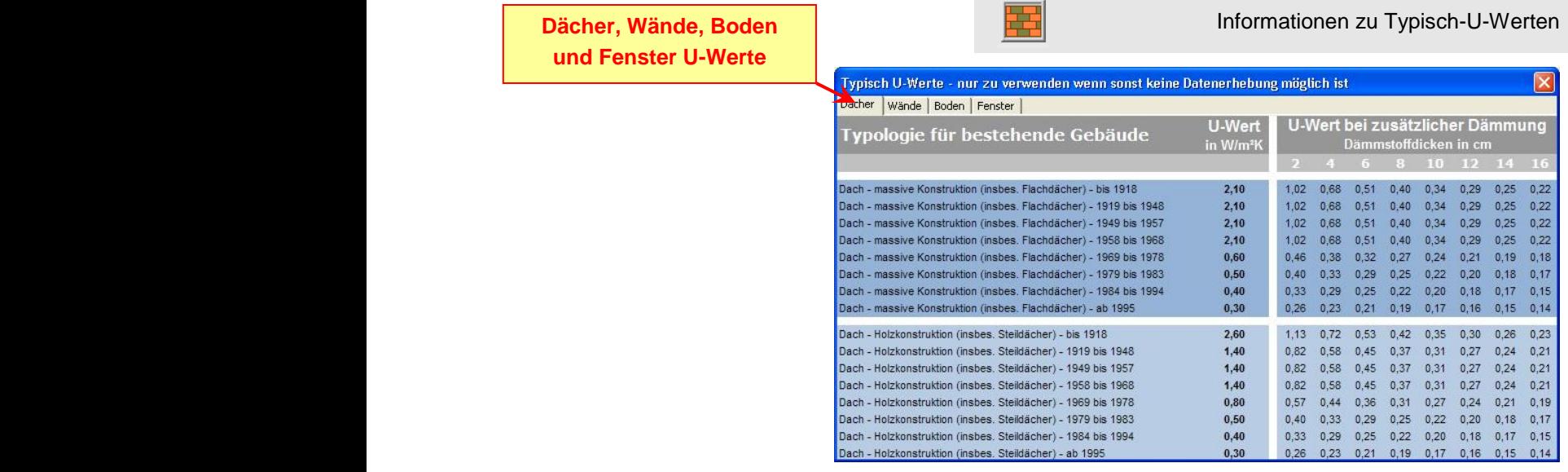

#### <span id="page-17-1"></span>**2.2.5** Erdreichparameter

Die Berechnungsmethode sieht eine besondere Beachtung aller Erdreichberührten Bauteile vor. Für diese Bauteile sind weitere Informationen erforderlich.

- 1) Für eine **Wand gegen Erdreich** muss die **Tiefe**, für eine
- 2) **Bodenplatte** deren **Fläche** und deren **Umfang** (Perimeter) eingegeben werden.

Zur Ermittlung des Perimeters einer Bodenplatte (Umfang) gelten bestimmte Bedingungen welche über folgendes Menu angezeigt werden können.

Informationen zu Erdreichberührten Bauteilen

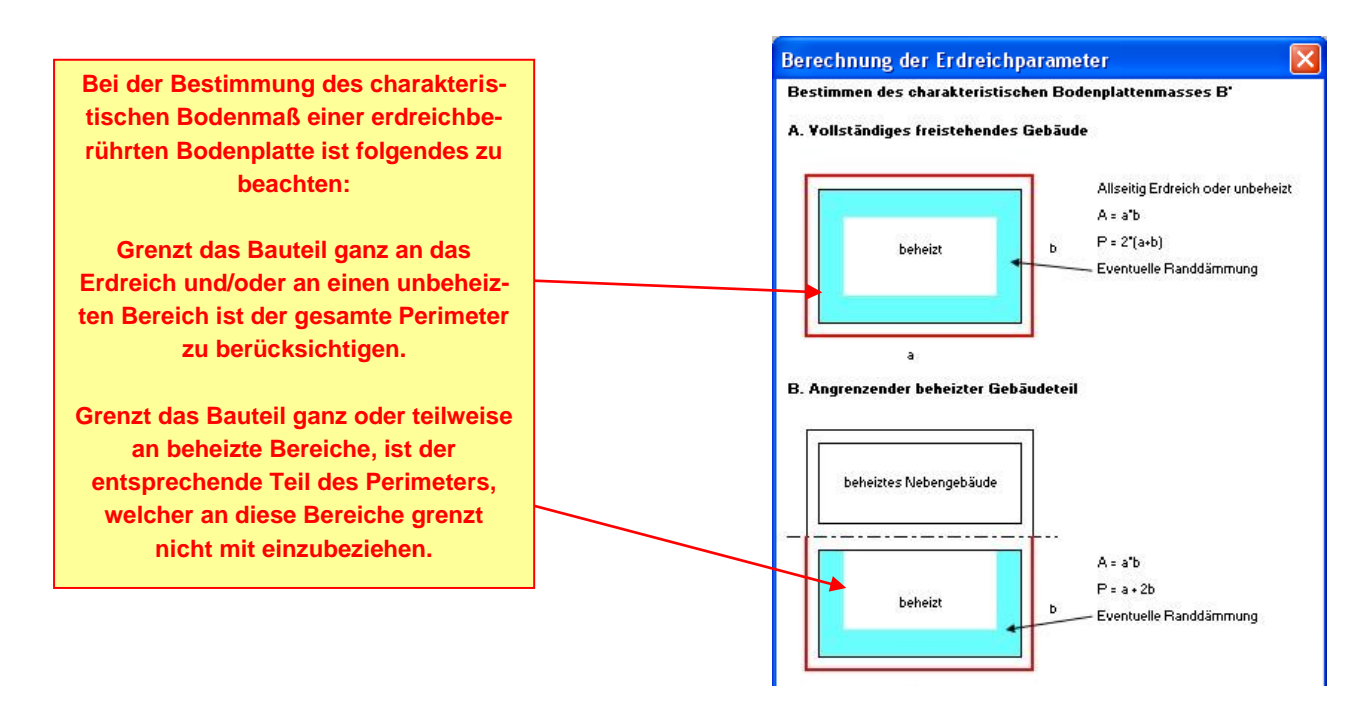

#### <span id="page-18-0"></span>**2.2.6 Manuelle Eingabe der Bauteilparameter**

Wenn sie bereits eine U-Wertberechnung vorliegen haben, oder sie eine manuelle Eingabe von U-Werten durchführen (z.B. bei Altbauten über Typologien) können Bauteile manuell angelegt werden. Hierbei sind die Temperaturkorrekturfaktoren nach Tabelle 9 und Tabelle 10 gemäß dem Reglement einzutragen.

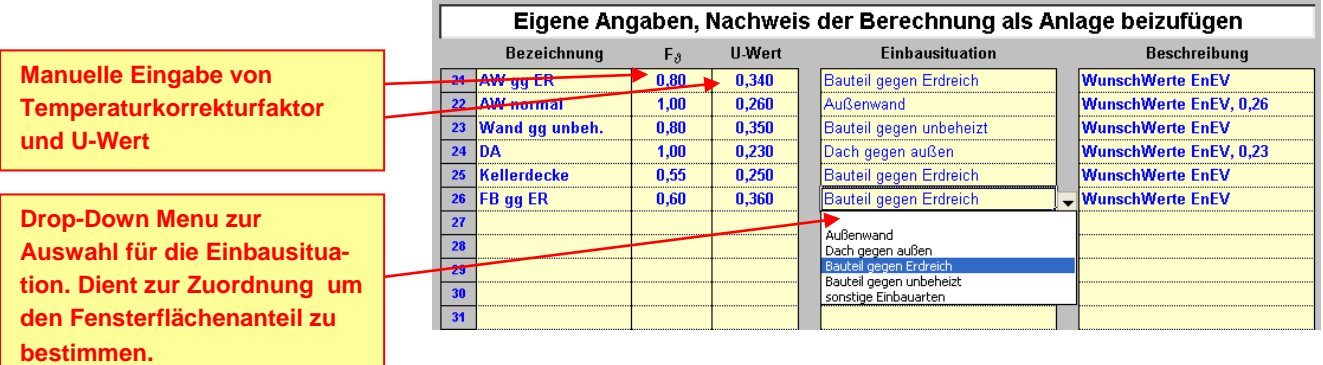

## <span id="page-18-1"></span>*2.3 Anlegen von transparenten Bauteilen*

Wie bei opaken Bauteilen können sie unterschiedliche Fenster selbst rechnen oder aber bei vorhandenen Unterlagen eigene Werte manuell eingeben. Das Anlegen von Fenstertypen dient der späteren Zuweisung bei der Eingabe der Gebäudehülle. Sie können zu jeder Zeit sämtliche Fensterparameter hier zentral ändern um das Gebäude zu optimieren, oder um die Auswirkungen anderer Materialien zu überprüfen.

Merke! Sie müssen an dieser Stelle nicht jedes Fenster des Gebäudes hinterlegen, sondern nur typische Fensterkonstruktionen, welche sich im Gebäude mehrfach wiederholen können. Unterschiedliche Himmelsrichtungen spielen an dieser Stelle keine Rolle. Das Sind in der Regel nur 1 – 2 Fenstertypen pro Gebäude!

#### <span id="page-19-0"></span>**2.3.1 Berechnung des U-Wertes und des Glasanteils**

U-Werte von Fenstern sind generell nach EN 10077-1 zu berechnen. Im LuxEeB-Tool können Fenster in **Anlehnung dieser Norm abgeschätzt** werden. Hierfür sind folgende Angaben erforderlich:

- 1) Länge und Breite der Rohbaumaße des Fenstertyps
- 2) U-Wert des Glases
- 3) U-Wert des Rahmens
- 4) Rahmenverbundswert, *Standardwert 0,06 W/mK*
- 5) Art des Fenster (Einscheibenfenster, Reihenfenster oder Sprossenfenster), je nach dem die Anzahl der Scheiben

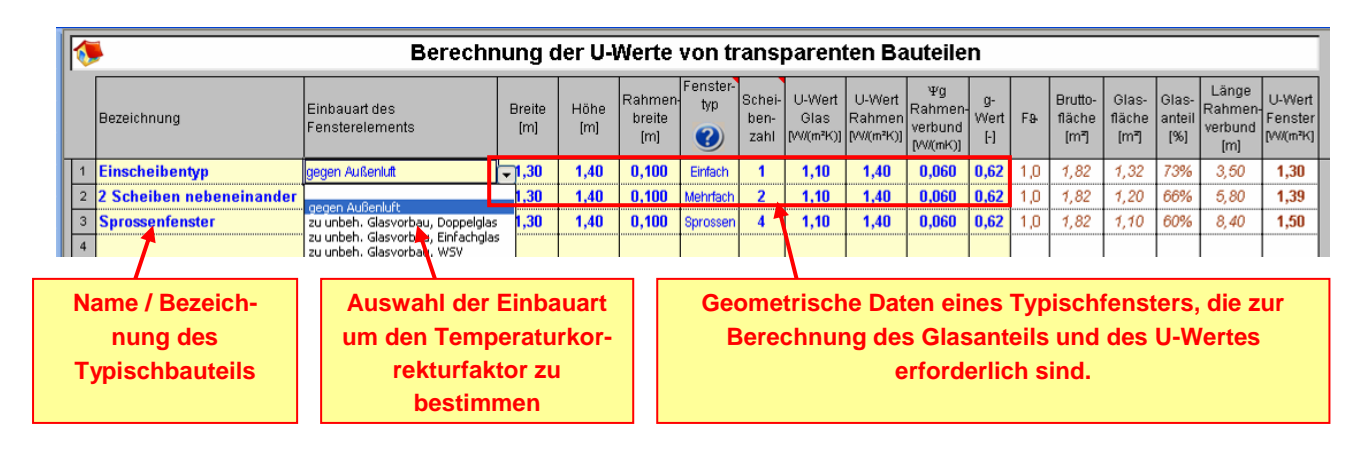

Bei einer **Einscheibenverglasung** muss im Feld <**Fenstertyp>** der Eintrag **<Einfach>** ausgewählt werden und im Feld **<Scheibenzahl>** eine **1** stehen.

Bei **mehreren Scheiben nebeneinander** muss im Feld <**Fenstertyp>** der Eintrag **<Mehrfach>** ausgewählt und im Feld **<Scheibenzahl>** die **Anzahl** der Scheiben nebeneinander eingegeben werden.

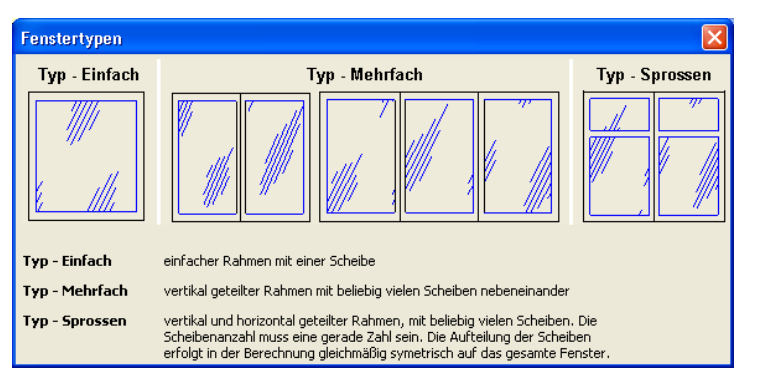

Bei einem **Sprossenfenster** muss im Feld <**Fenstertyp>** der Eintrag **<Sprossen>** ausgewählt sein und um Feld **<Scheibenzahl>** die **Anzahl** der Scheiben eingegeben werden. Beachten Sie, dass im Feld <**Scheibenzahl>** nur **übliche Teilungen** eingegeben werden dürfen (2, 4, 9, 16, 25 etc., die Fensterscheiben werden in der Berechnung gleichmäßig auf das gesamte Fenster verteilt)

Merke! Diese Berechnung ersetzt keine Berechnung nach EN 10077-1 sondern dient lediglich einer groben Abschätzung von Fensterwerten. Es wird Grundsätzlich empfohlen, exakte Werte entweder nach EN 10077-1 oder zertifizierte Herstellerangaben zu verwenden.

#### <span id="page-20-0"></span>**2.3.2 Manuelle Eingabe des U-Wertes und des Glasanteils**

Wenn sie bereits Berechnungen vorliegen haben, oder sie eine manuelle Eingabe durchführen wollen, können Bauteile manuell angelegt werden. Hierbei sind die Temperaturkorrekturfaktoren nach Tabelle 9 und Tabelle 10 gemäß dem Reglement einzutragen.

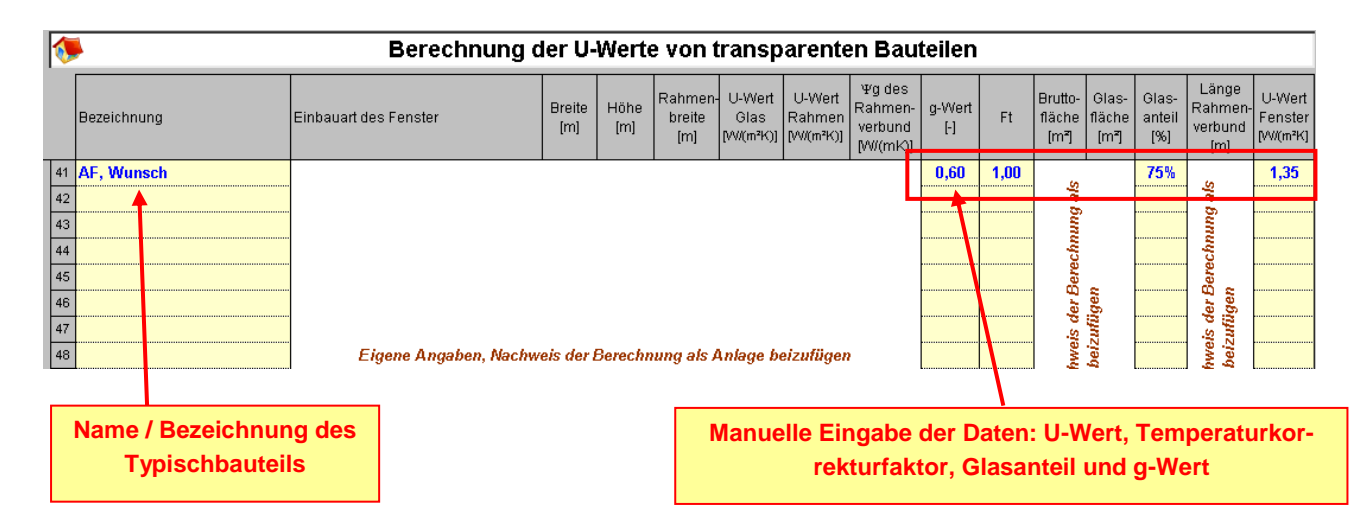

### <span id="page-21-0"></span>*2.4 Wärmebrücken*

Die Berücksichtigung der Wärmebrücken erfolgt entweder über Standardfaktoren oder über detailliert nach EN ISO 10211-2.

Neu zu errichtende Gebäude sollten die Ausführungsempfehlungen nach DIN 4108 Beiblatt 2 berücksichtigen, es ist mit einem pauschalen Wert von 0,05 W/m²K zu rechnen.

Für Niedrigenergiegebäude liegt der pauschale Zuschlag bei ca. 0,03 W/m²K. Bei Passivhäusern ist er noch geringer, kann sogar negative Werte annehmen.

Die pauschal angesetzten Werte sind eher pessimistisch und liegen meist über den realen Werten, weshalb sich eine detaillierte Betrachtung der einzelnen Wärmebrücken meist lohnt.

Tipp! Besprechen Sie mit dem planenden Architekten, dass eine Optimierung der Wärmebrücken erfolgt und dass im Allgemeinen die Ausführungsvorschläge nach DIN 4108 Teil 6 berücksichtigt werden, und sie können den Wert auch unter 0,05 W/m²K setzen.

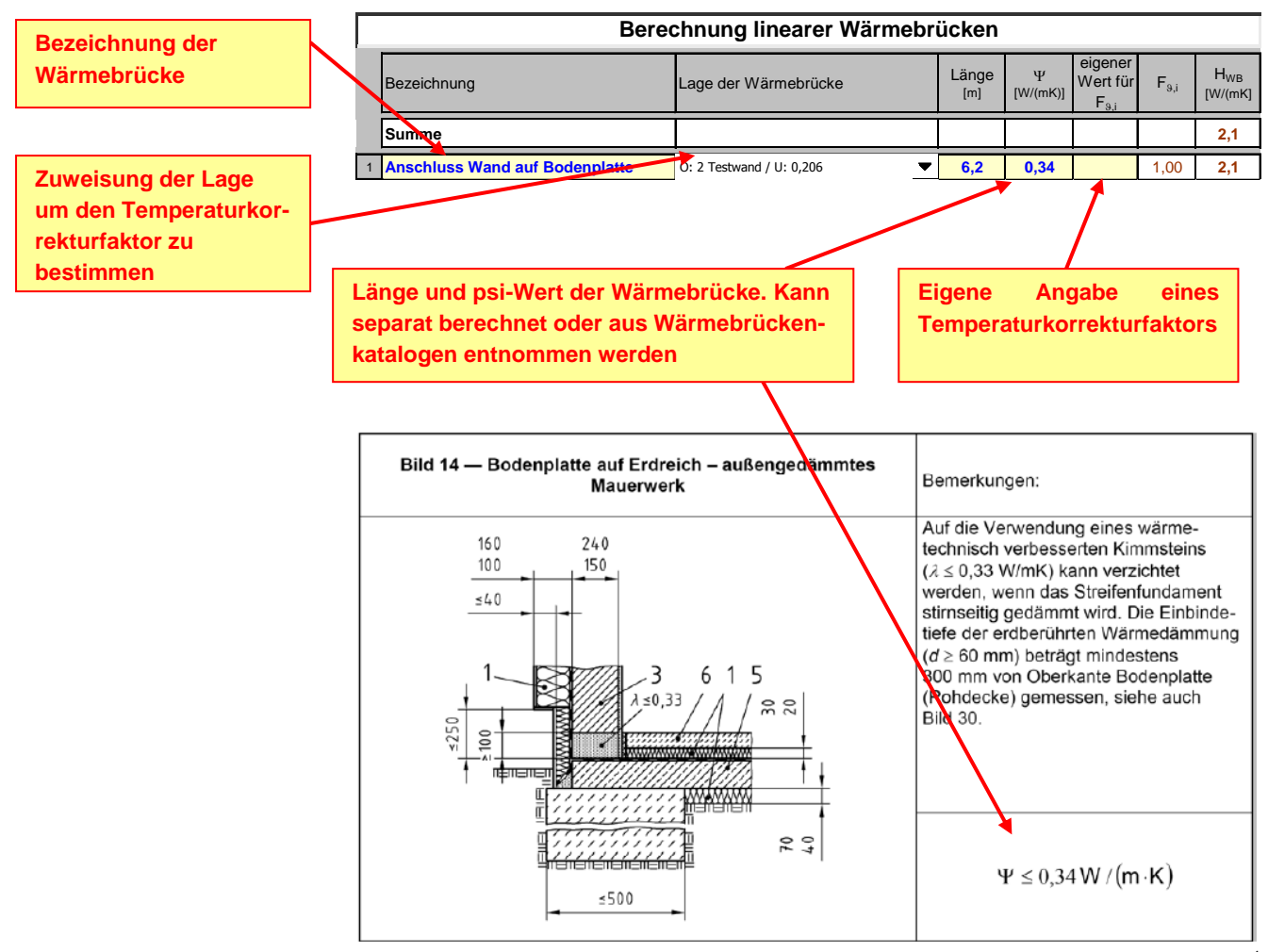

Beispiel aus einem Wärmebrückenkatalog von Porenbeton<sup>1</sup>

-

<sup>&</sup>lt;sup>1</sup> Bundesverband Porenbeton, [http://www.bv-porenbeton.de,](http://www.bv-porenbeton.de/) Abrufdatum 15.11.2007

### <span id="page-22-0"></span>*2.5 Eingabe Gebäudehülle*

Über folgende Eingabemaske können sämtliche Hülldaten eingegeben und jederzeit angepasst und verändert werden. Wählen Sie ein Bauteil aus und geben Anzahl, Länge, Breite und die Orientierung ein. Die Fläche wird automatisch errechnet.

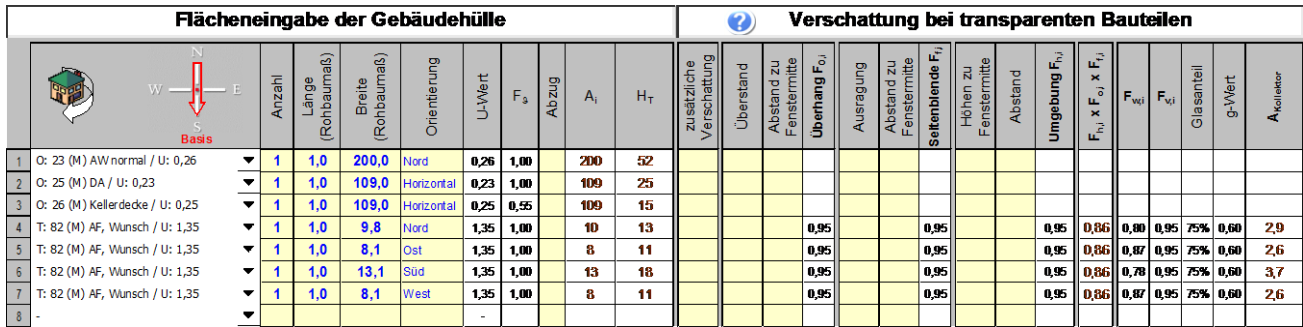

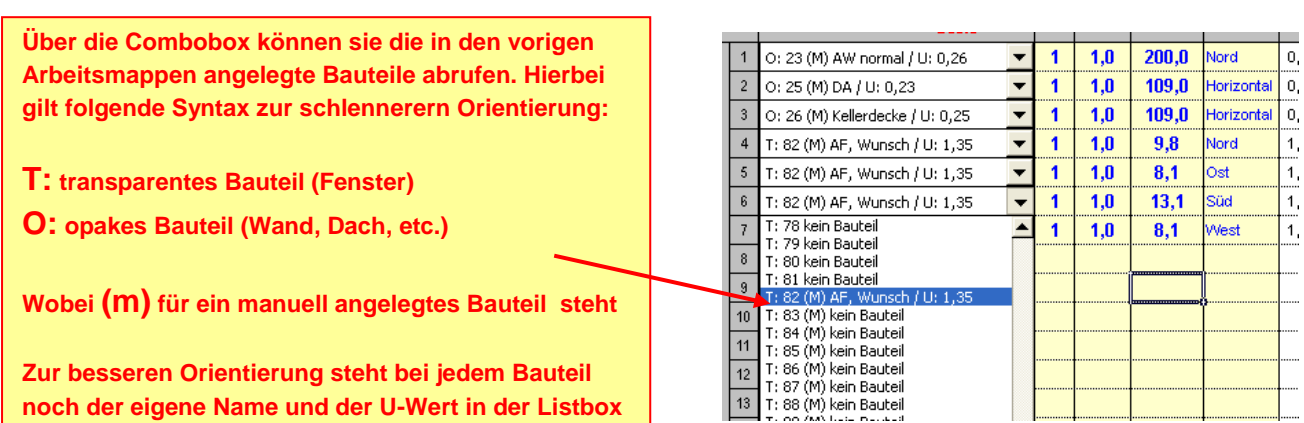

#### <span id="page-22-1"></span>**2.5.1 Abzugsflächen**

Bei der Eingabe von Bauteilen können sie Fensterflächen automatisch von Wandflächen abziehen lassen in dem Sie in der Spalte <Abzug> über die Listbox ein <X> auswählen.

Hierbei werden alle Flächen, die mit einem <X> markiert sind von der nächsten Fläche ohne <X-Markierung> abgezogen.

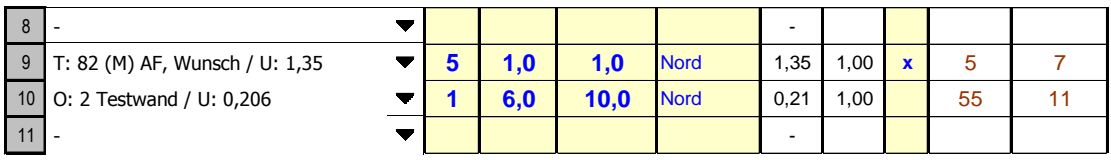

- **1) Eingabe eines Fensters, hier 5 Fenster mit je 1,0 x 1,0 m Markierung mit <X>**
- **2) Es können beliebig viele weitere Fenster eingegeben werden**
- **3) Eingabe einer Wand, hier 6,0 x 10,0 m automatischer Abzug der Fensterfläche von 60 auf 55 m² Alle Flächen die oberhalb der Wand sind und mit einem <X> markiert sind werden von der Wandfläche abgezogen**

#### <span id="page-23-0"></span>**2.5.2 Verschatt**u**ng transparenter Bauteile**

Die Verschattung ist grundsätzlich so genau wie möglich einzugeben. Hier sind insbesondere örtliche Gegebenheiten wie Umgebungsbebauung, Balkonvorsprünge, etc. exakt abzubilden.

Zur Ermittlung des Verschattungsfaktors steht dem Anwender eine Verschattungsanalyse zur Verfügung. Hierbei berechnet das Programm nach Eingabe der jeweiligen geometrischen Größen für jedes Fenster, die Reduktionsfaktoren infolge **Horizontalverschattungen** und Teilverschattungen durch **Überhänge** und **Seitenblenden** gemäß folgendem Schema:

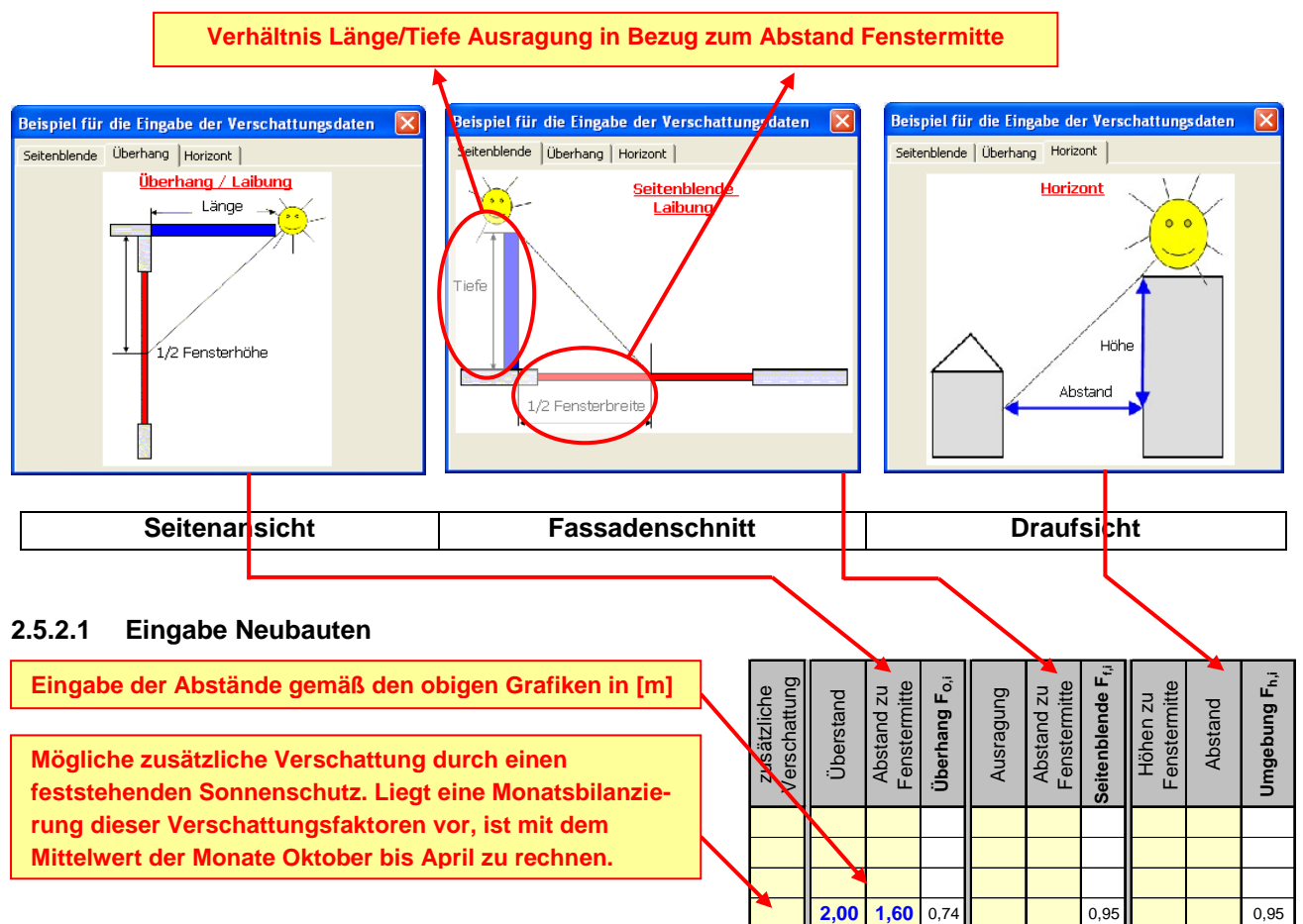

#### **2.5.2.2 Eingabe bestehende Bauten**

**Bei bestehenden Gebäuden sind unter bestimmten Bedingungen vereinfachte Eingaben zur Ermittlung der Verschattungsfaktoren erlaubt.**

**Grundsätzlich ist das Verfahren der Neubauten auch zulässig und prognostiziert meist günstigere Ergebnisse.**

**Die Bestimmung der Verschattungssituation erfolgt Fensterweise gemäß den Auswahlmenus der Comboboxen.**

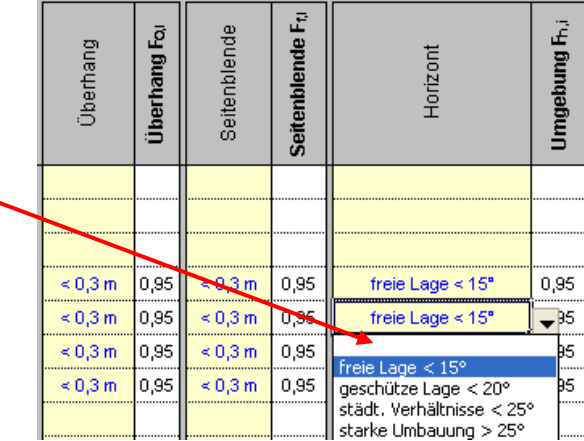

#### <span id="page-24-0"></span>**2.5.3 Drehen des Gebäudes**

Ist das Gebäude eingegeben können Sie das Gebäude in 45° Schritten drehen, um den Einfluss der Orientierung auf den Energiebedarf abschätzen zu können.

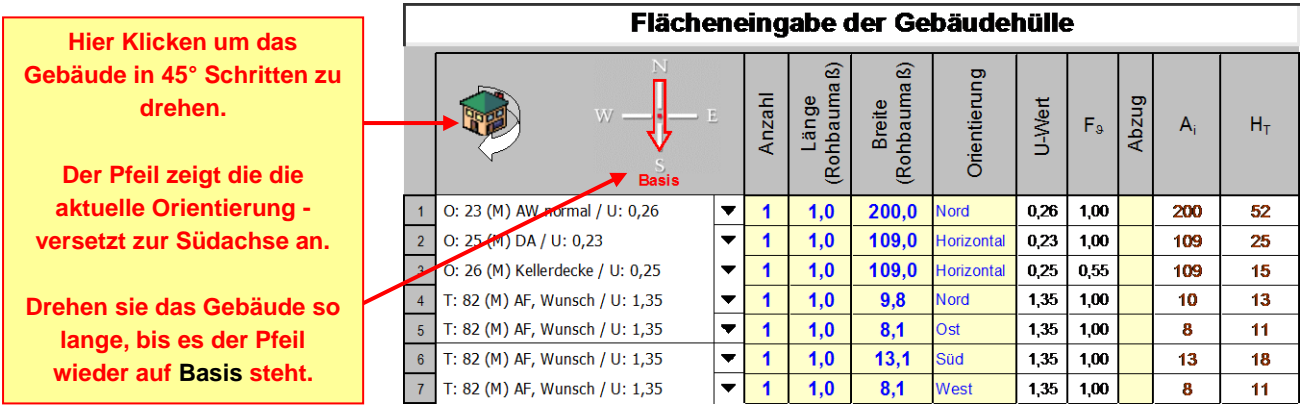

### <span id="page-24-1"></span>*2.6 Energiebezugsflächen und Gebäudevolumen*

Die Energiebezugsfläche entspricht dem **konditionierten Teil der Nettogrundfläche**, was im Allgemeinen der **beheizten Wohnfläche** entspricht. Die Software ermöglicht die Eingabe der einzelnen Räume mit der jeweiligen Fläche. Das für die Lüftungsverluste notwendige Raumluftvolumen wird automatisch ermittelt. Aus diesen Eingaben berechnen sich Nutzfläche und Raumluftvolumen, etc.

Unterteilen Sie das Gebäude in einzelne Zonen ein. Eine Zone kann auch ein Raumverbund sein, der gleiche Raumbedingungen und/oder mit z.B. der gleichen Lüftungsanlage versorgt *wird (Räume gleicher Konditionierung)*. Räume mit anderen Konditionen und/oder anderen Lüftungsverhalten werden separat als Zone zusammengefasst.

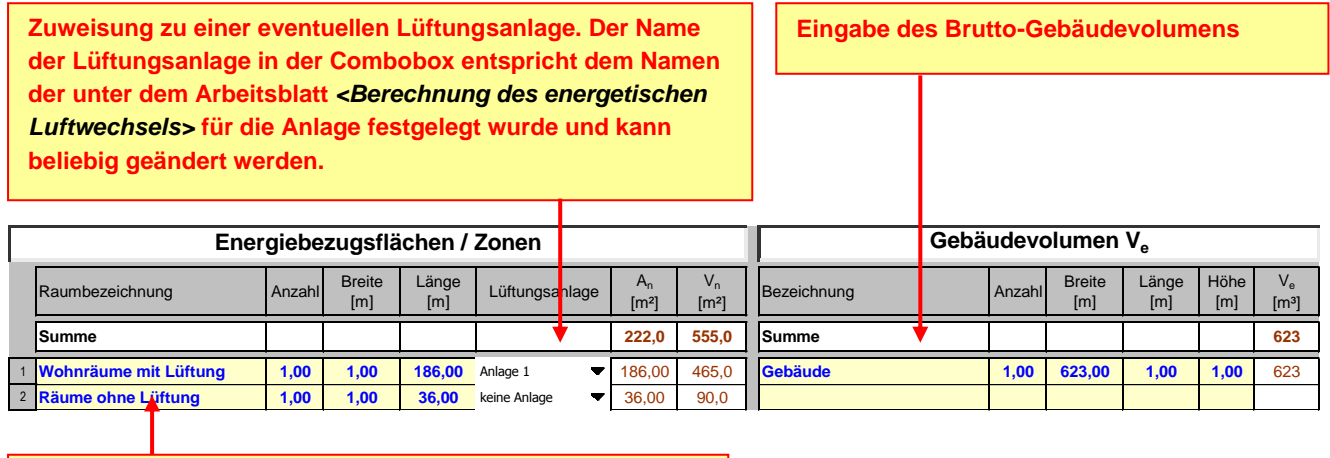

**Bezeichnung des Raumes oder der Zone mit Eingabe der Fläche oder Raummaße**

### <span id="page-25-0"></span>*2.7 Lüftungsanlagen und Lüftungsverluste*

In diesem Arbeitsblatt wird der energetische Luftwechsel und der Strombedarf für Lüftungsanlagen ermittelt.

#### <span id="page-25-1"></span>**2.7.1 Lüftungsanlagen**

In unten stehender Abbildung werden die grundlegenden Daten der Lüftungsanlagen definiert. Insbesondere Bezeichnung, Volumenstrom, Wärmerückgewinnungsgrad, Vollbetriebszeit der Anlage, Teillastbetrieb, spezifische Leistungsaufnahme.

Die **blau** hinterlegten Felder enthalten **<Defaultwerte>** für Betriebszeit und Volumenstrom. Diese entsprechen den Standardbestimmungen des Reglements. An Stelle dieser Werte können auch Planungsdaten verwendet werden, wobei die Mindestanforderungen nicht unterschritten werden dürfen. Der berechnete Teillastluftwechsel (Luftwechsel in der Nebenbetriebszeit) entspricht immer einem hygienischem Mindestluftwechsel von  $n_N=0,35$  h<sup>-1</sup>.

Merke: Die Volumenströme der Anlagen werden automatisch berechnet, sobald man eine Lüftungsanlage mit einer Zone verknüpft hat und hier eine Eingabe durchführt. Diese Werte können überschrieben werden durch eigene Ermittlungen, welche dann gespeichert werden. Löschen Sie die manuellen Eingaben werden die Defaultwerte wieder automatisch berechnet und eingetragen.

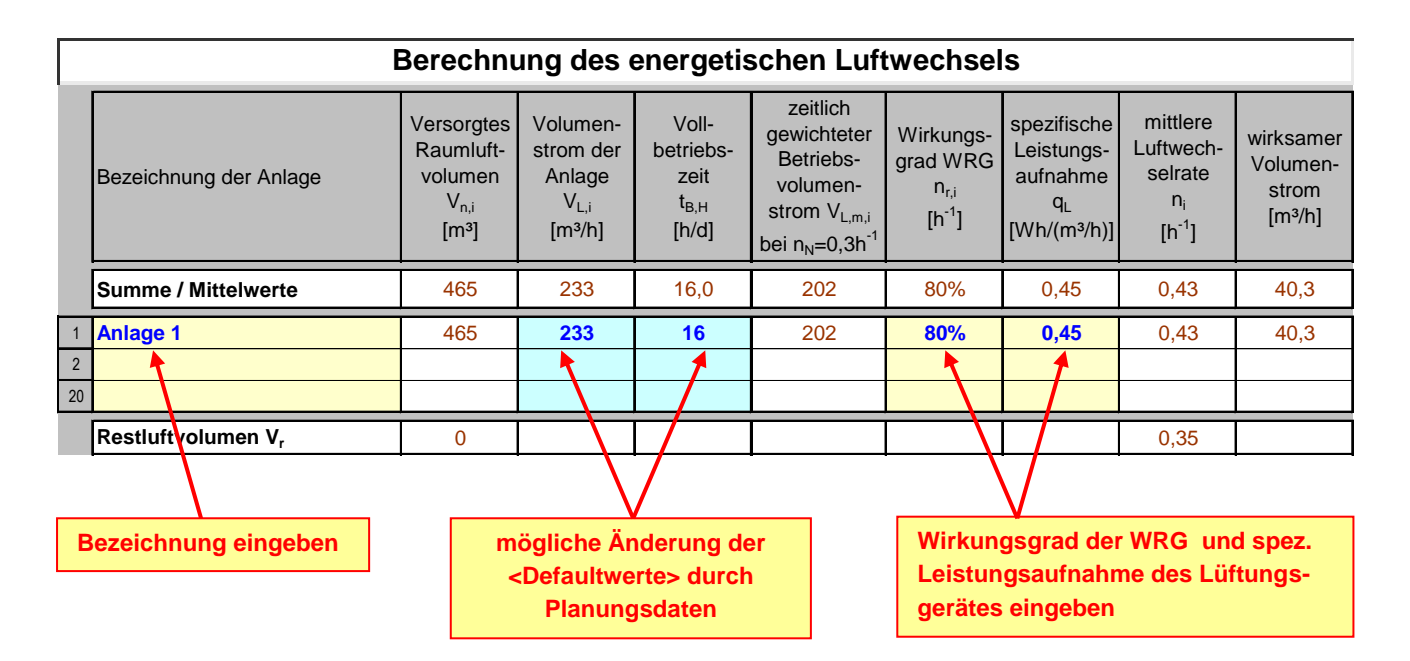

Das Restluftvolumen entspricht dem Luftvolumen, welches nicht über die aufgeführten Lüftungsgeräten versorgt wird und berechnet sich nach den Standardbedingungen für nicht mechanisch gelüftete Räume.

#### **2.7.1.1 Eingaben**

Bei einer kontrollierten Wohnungslüftungsanlage steht hier normalerweise das Maximum von Frischluftbedarf und Abluftbedarf. Der Auslegungsvolumenstrom muss mindestens den Abluftbedarf nach DIN 1946 decken können.

#### **2.7.1.2 Planungsdaten**

Es ist der **Planungswert** für den **Volumenstrom** der Anlage sowie die Hauptbetriebszeit (üblicher Wert: 14 h/d) einzugeben, wobei im Rahmen der Verordnung der hygienische Mindestluftwechsel von 0,35 1/h nicht unterschritten werden darf. Die Nebenbetriebszeit t<sub>BN</sub> errechnet sich aus der Differenz von 24 h/d minus der eingetragenen Hauptbetriebszeit t<sub>B,H</sub> automatisch. Der in der Nebenbetriebszeit berücksichtigte Volumenstrom entspricht immer einem festen Luftwechsel  $n_N$  von 0,35 1/h.

Merke! Ein rot hinterlegtes Feld weist auf einen für die Norm zu niedrigen Volumenstrom einer Lüftungsanlage hin.

#### **2.7.1.3 Standardwerte**

Sind keine Luftmengen projektiert erfolgen in den blauen Feldern Standardeinträge gemäß den Randbedingungen nach Kapitel 5.4.1 des Reglements. Bei der Standardberechnung handelt es sich um den mittleren Luftaustausch, wobei sich der Volumenstrom der Anlage V<sub>L</sub> aus dem Luftwechsel n<sub>H</sub> mit 0,35 1/h und dem angeschlossenen Raumluftvolumen V<sub>r</sub>, errechnet. Die Hauptbetriebszeit t<sub>BH</sub> wird fest mit 24 h/d berechnet.

*Bei den automatisch berechneten Volumenströmen handelt es sich Jahresmittelwerte, diese können von den Auslegungsvolumenströmen abweichen*!

Zum aktualisieren automatisch berechneter Werte löschen Sie einfach die entsprechenden Einträge und wählen eine andere Zeile an, die Standardwerte werden automatisch berechnet.

#### **2.7.1.4 Wärmerückgewinnung**

Mindestanforderungen an den effektiven Wärmebereitstellungsgrad von Wärmerückgewinnungssystmen gemäß Kapitel 1.4 des Reglements,  $n_r$  > 75% (zertifizierte Angaben). Stehen nur Messwerte nach dem Prüfverfahren des DIBT zu Verfügung (i.d.R. sind das die Herstellerangaben), werden hiervon 10%-Punkte abgezogen, da diese sich nicht auf die Gebäudebilanzgrenze beziehen. Bei reinen Abluftanlagen ist der Wert für n<sub>r</sub> auf 0% zu setzen. Dient die Abluftanlage zur Sicherstellung des Luftwechsels für den überwiegenden Teil des Gebäudes, ist die Gebäudedichtheit mit "Gebäude mit raumlufttechnischen Anlagen" zu wählen.

#### **2.7.1.5 Leistungsaufnahme**

von Lüftungsgeräten gemäß Kapitel 1.4:

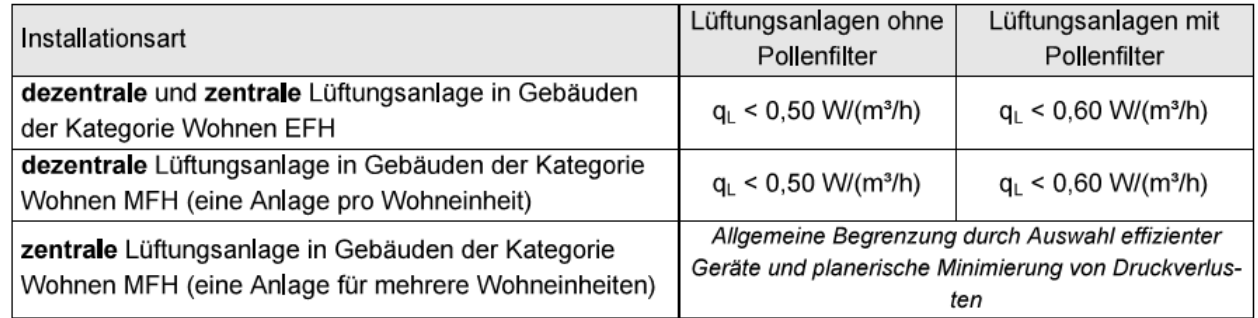

#### Tabelle 4- Grenzwert für die spezifische Leistungsaufnahme von Lüftungsanlagen

Die Bestimmung der spezifischen Leistungsaufnahme q<sub>L</sub> erfolgt für den Auslegungsbetriebspunkt der Anlage. Maßgebend für die Bestimmung der elektrischen Leistungsaufnahme P<sub>el</sub> des Gerätes (Zu- und Abluftventilator) sind der Auslegungsvolumenstrom unter Normalbedingungen und der Druckverlust beim Auslegungsvolumenstrom. Ist der Druckverlust nicht bekannt, ist die maximale Leistungsaufnahme des Lüftungsgerätes beim Auslegungsvolumenstrom heranzuziehen.

#### Tipp! Zertifizierte Geräte finden sie unter [www.passiv.de](http://www.passiv.de/)

#### <span id="page-27-0"></span>**2.7.2 Gebäudedichtheit & Zusammenfassung**

Über folgende Dialogbox kann die Luftdichtheit des Gebäudes, etc. parametriert werden. Der energetische Luftwechsel ist der Luftwechsel, der bei natürlicher Lüftung zu berücksichtigen ist, hinzu kommt noch der Infiltrationsluftwechsel, der durch die Luftdichtheit des Gebäudes bestimmt wird.

Wenn keine Lüftungsanlagen definiert sind, beträgt der energetische Luftwechsel 0,61 h<sup>-1</sup>, bei einem neuen Gebäude ohne Lüftungsanlage.

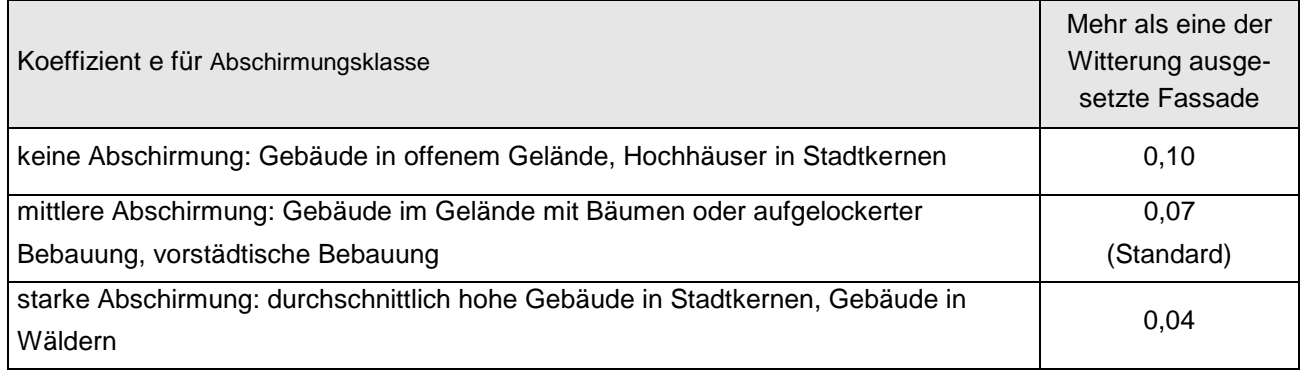

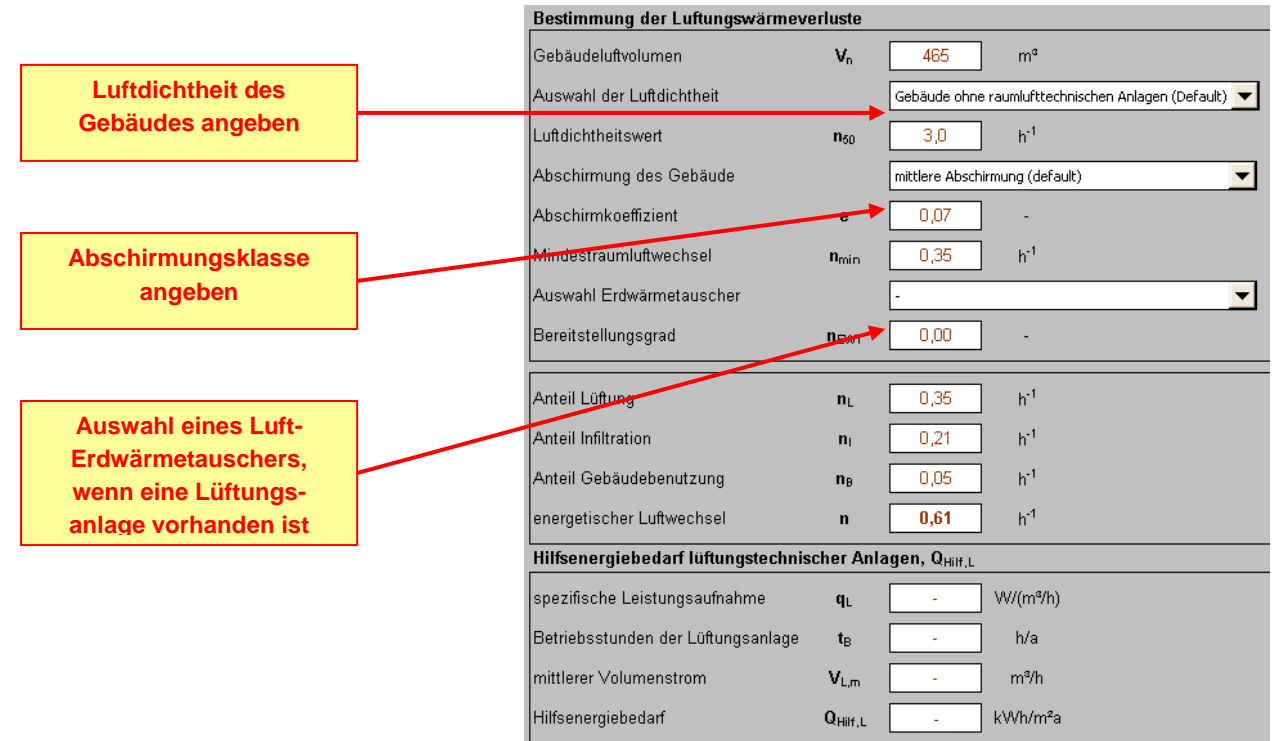

### <span id="page-28-0"></span>*2.8 Sonstige Parameter*

Im Arbeitsblatt <sonstige Parameter> werden alle Daten wie Klimadaten, Wärmebrückenberücksichtigung, Absenkverhalten, Regelungseinflüsse und thermische Masse des Gebäudes eingegeben.

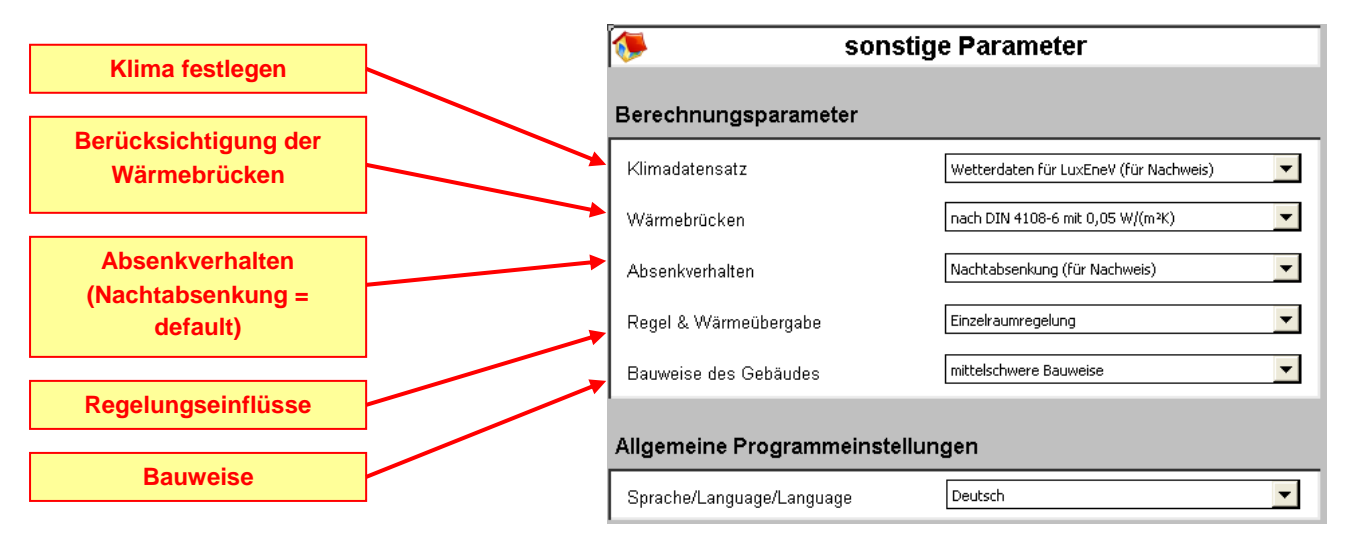

<span id="page-28-1"></span>Die unterschiedlichen Sprachen sind in der derzeitigen Softwareversion noch nicht integriert.

### *2.9 Zusammenstellung der Bauteile*

In der Zusammenstellung der Bauteile werden alle Eingaben zu Flächen und Gebäudegeometrien zusammengefasst dargestellt. Diese Übersicht dient einerseits zur Zusammenstellung und andererseits auch Überprüfung auf Plausibilität. **Informationen zu transparenten Bauteilen und** 

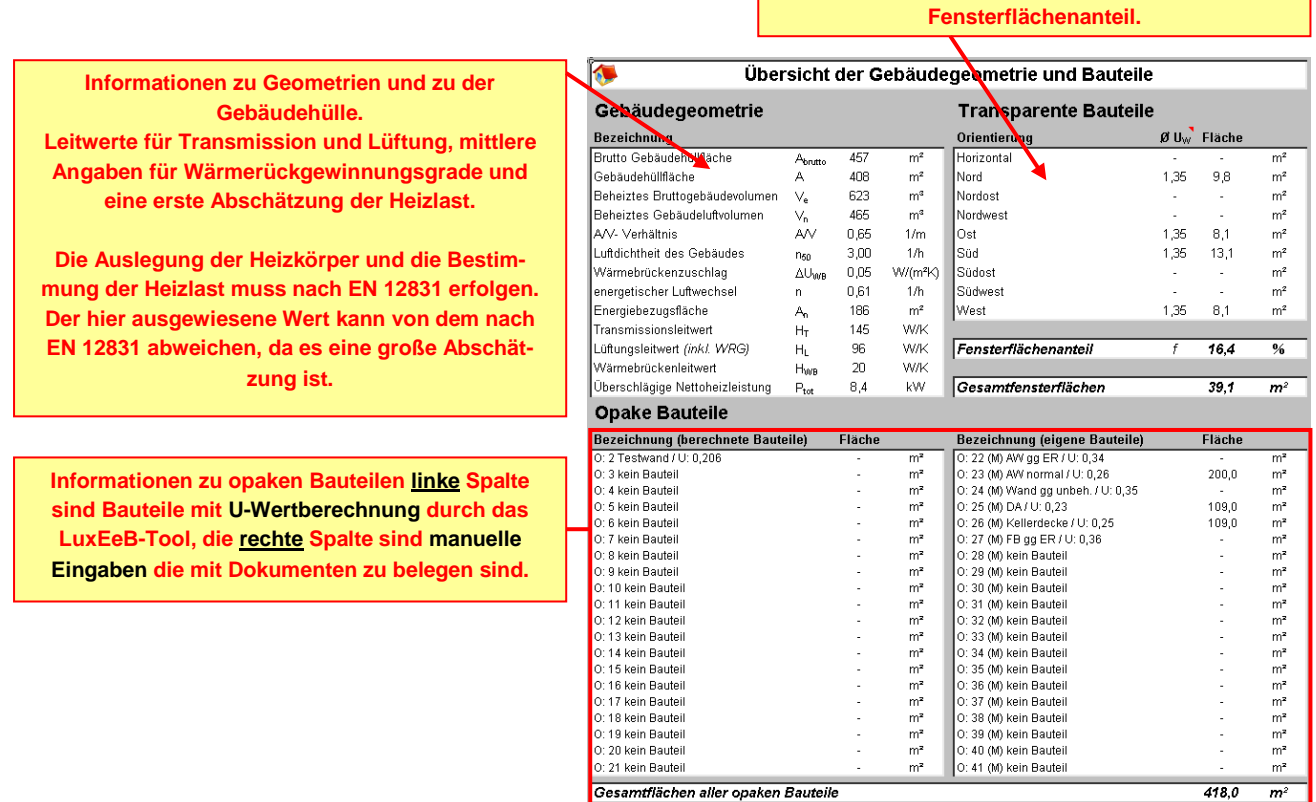

### <span id="page-29-0"></span>*2.10 Übersicht Heizenergiebedarf*

Das Programm liefert monatliche und jährliche Werte für die Transmissionswärmeverluste, die Lüftungswärmeverluste, die Gesamtwärmeverluste, die solaren Wärmegewinne, die internen Wärmegewinne, die Gesamtwärmegewinne, den Ausnutzungsgrad, die Heizlast und den absoluten Heizwärmebedarf.

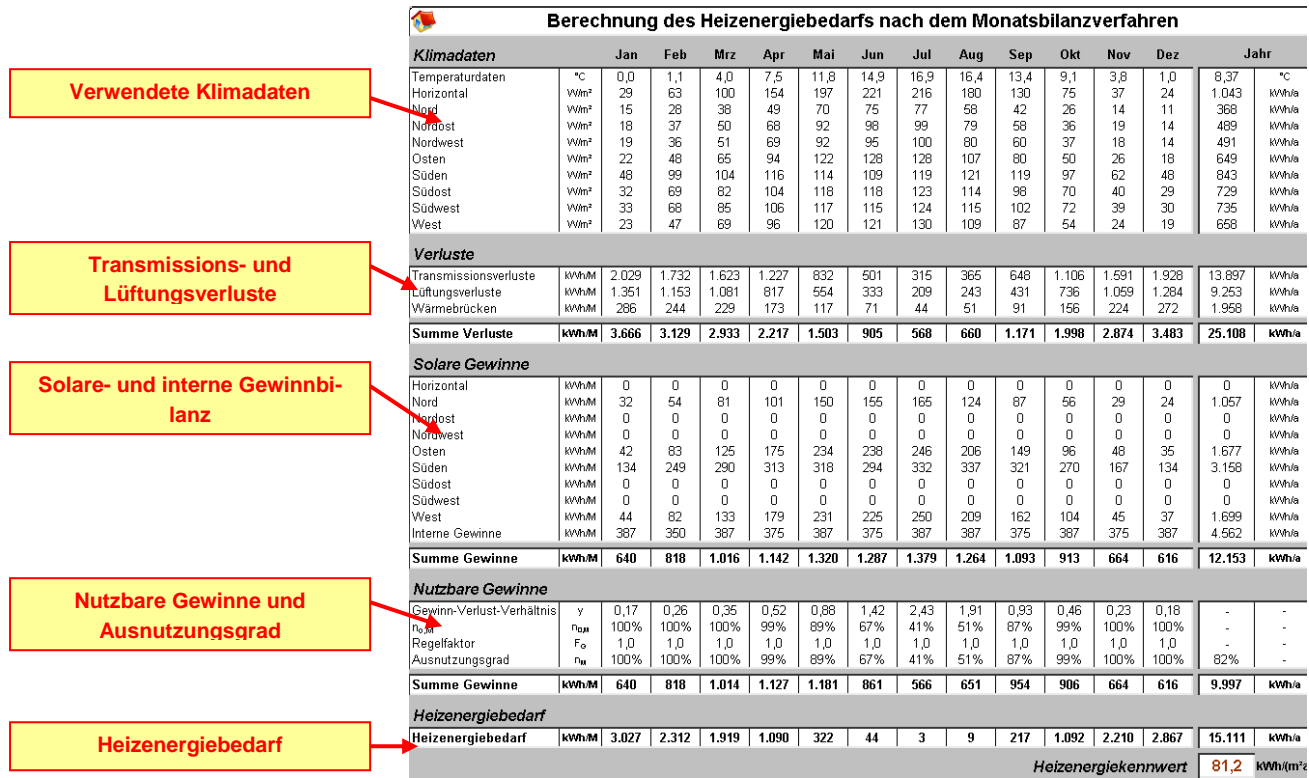

Zudem wird auch der jährliche bauteilbezogene Heizwärmebedarf grafisch dargestellt, diese Grafik dient der Identifizierung von Einsparpotentialen.

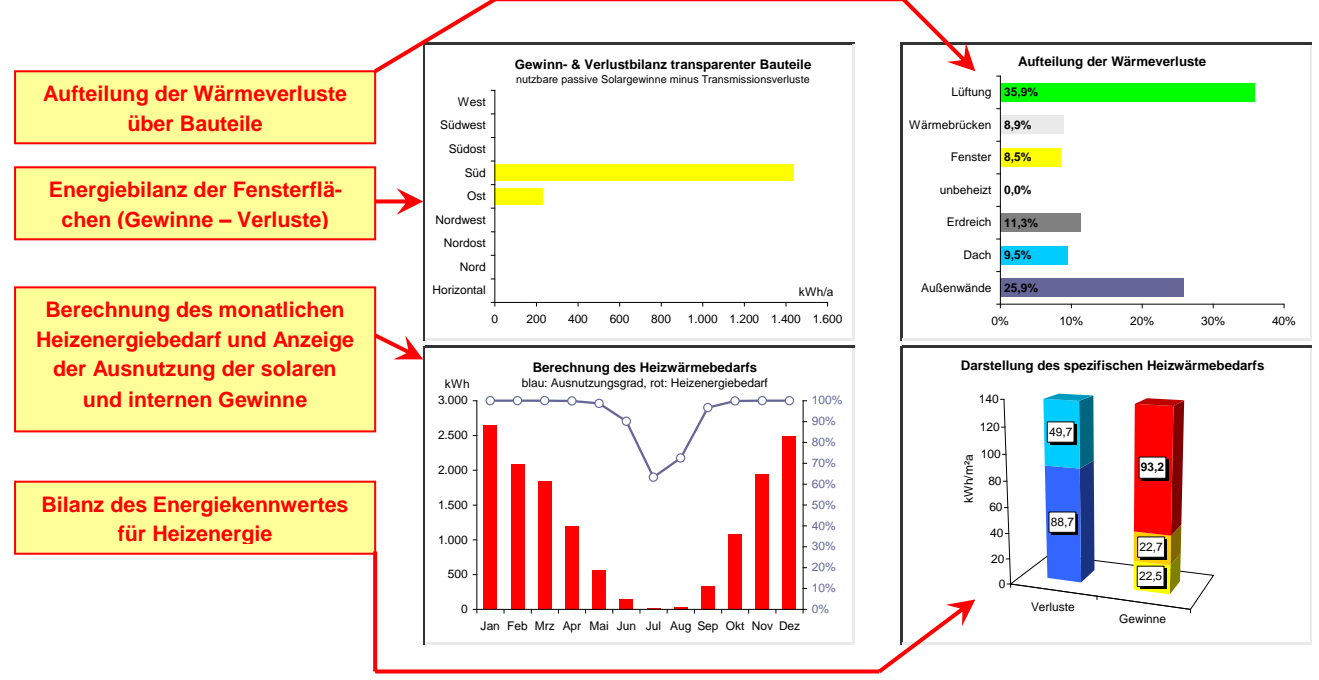

#### <span id="page-30-0"></span>**3 ANLAGENBERECHNUNG**

In folgendem Kapitel werden die Schritte zur Anlagenberechnung aufgeführt. Allgemein ist bei der Berechnung der Anlagen immer darauf zu achten, dass alle Angaben miteinander übereinstimmen. Die Software ermöglicht eine detaillierte und separate Betrachtung unterschiedlichster Anlagen und -kombinationen. Nach Auswahl einer Anlage muss diese mit einem Energieträger verknüpft werden, hierbei obliegt es immer dem Anwender den passenden Energieträger zu wählen.

Achtung! Durch die Offenheit des Systems können auch unsinnige Kombinationen ausgewählt werden.

#### <span id="page-30-1"></span>*3.1 Heizungsanlagen*  $\sqrt{2}$ Auswahl Heizungsanlagen **Die <Systemwahl> bestimmt ob es sich um eine Heizungsanlage als Warmwas-**Energie aufwand für die Heizwärmverteilung **sersystem, ein reines Zuluftsystem oder**  Systemwahl Warmwasserheizung und Kombinationen  $\blacktriangledown$ **eine Einzelfeuerstätte handelt** Lage der Hauptverteil<u>ung.</u> außerhalb der thermischen Hülle  $\overline{\phantom{a}}$ Lage der Verteilungsstränge .<br>Verteilunasstränge innenliegend **Mit der <Lage der Hauptverteilung> sind**   $\overline{\phantom{a}}$ Systemauswahl 70/55 **die Verteilungsstränge direkt in Nähe**  spezifische Verteilungsverluste  $-8a.a$ kWh/(m<sup>2</sup>a) **der Energieproduktion gemeint.**  Effizienz des Pumpensystems  $\overline{\phantom{0}}$ Laeregelte Pumpen spezifischer Hilfsenorgiebedarf  $\boxed{1,03}$  kWh/(m<sup>2</sup>a)  $q_{\rm H-Hiff}$   $\vee$ **Die <Lage der Verteilungsstränge> entspricht den vertikalen**  Energisaufwand für die Heizwärmspeicherung **Verteilleitungen und den**  Aufstellungsort des Speichers  $\overline{\phantom{a}}$ **Anbindeleitungen**Temperaturspreizung kWh/(m<sup>2</sup>a) **Die <Systemauswahl> ist bei Warmwas**spezifische Speicherverluste  $q_{H.S}$ **serheizungen auswählbar. WICHTIG bei**  spezifischer Hilfsenergiebedarf  $q_{\rm H-Hiff}$  s kWh/(m<sup>2</sup>a) **Änderung der Systemtemperatur bei der Verteilung ist ebenfalls beim Wärmeer-**Energieaufwand für die Heizwärmverteilung und speicherung **zeuger eine entsprechende Systemtem**spezifischer Energiebedarf  $6,69$ kWh/(m<sup>2</sup>a)  $Q_{14,0}$ **peratur anzugeben (wenn möglich)** Vom Wärmeerzeuger bereitgestellte Heizwärme **Bei der <Systemauswahl> können**  pezifischer Energiebedarf  $879$ kWh/(m<sup>2</sup>a)  $Q_{\rm H}$ **vorkonfigurierte Systeme (>90% aller Fälle) aber auch eigene Systeme mit**  Auswahl eines vorgegebenen Heizsystems ■ automatisches ausblenden der Wärmeerzeuge **mehreren Wärmeerzeugern berücksich-**Systemwahl Vorkonfigurierte Systeme **tigt werden.**  Anzahl der Wärmeerzeuger ein Wärmeerzeuger  $\overline{\phantom{0}}$ Thermische Solaranlage ohne solare Heizungsunterstützung **Wählen sie zuerst den <Wärmeerzeuger>, dann im <Untersystem> den**  Kessel, Wärmepumpe, BHKW, Fernwärme, Pellets, etc. **passenden Erzeuger aus.**  .<br>Wärmeerzeuger Kesselanlage außerhalb der thermischen Hülle  $\overline{\phantom{a}}$ -<br>Kesselanlage außerhalb der thermischen Hülle<br>Elektrowärmepumpen<br>Elektrowärmepumpen<br>Elektrobeizung Untersystem **Ist der gewünschte Erzeuger nicht direkt**  Deckungsanteil **ersichtlich, wählen Sie <andere**   $C_{H,1}$ Elektroheizung<br>Fern- und Nahwärme **Systeme> aus, dort sind weitere**  Anlagenaufwandszahl  $e_{E.H.1}$ **enthalten.**  0,602 Hilfsenergieanteil Hilfsenergiebedarf  $q_{\rm H,Hiff,1}$  0,602  $Q$ H Hilf 1  $c$  = Energieträger Brennstoff Frdgas H  $\overline{\phantom{a}}$ **Wenn ein <-> ausgewählt ist, erfolgt**  1,12 Anteil Primärenergiebedarf **Primärenergiefaktor**  $\overline{\mathbf{r}}$  $Q_{P,H,1}$  105,4 **keine Berechnung** Heizenergiebedarf Summe Q<sub>H.1-8</sub> 87.9 kWh/(mªa) **Entsprechenden <Energieträger> auswählen und die Berechnung der**  Ø Anlagenaufwandszahl  $\emptyset$  e<sub>E,H</sub>  $1.07$ **Erzeugeranlage ist beendet.** Endenergiebedarf Summe Q<sub>E.H.1-8</sub> 94.1 kWh/(m<sup>2</sup>a)  $\emptyset$  ep H 1.12 Ø Primärenergiefaktor **Zusammenfassung der Anlagendaten für**  Summe Q<sub>P,H,1-8</sub> 105.4 kWh/(m<sup>2</sup>a) Primärenergiebedarf für Heizung **die Heizwärmeerzeugung** 0.60 kWh/(m<sup>2</sup>a) Summe qu Hilf 1.8 Hilfsenergiebedarf

#### <span id="page-31-0"></span>**3.1.1 Heizungsanlagen für bestehende Gebäude**

für bestehende Gebäude ist eine einfache Anlagenberechnung vorgesehen. Die Bedienung der Software für bestehende Anlagen lehnt sich an die, der Neuanlagen an. Es stehen dem Anwender weniger Auswahlmöglichkeiten zur Verfügung.

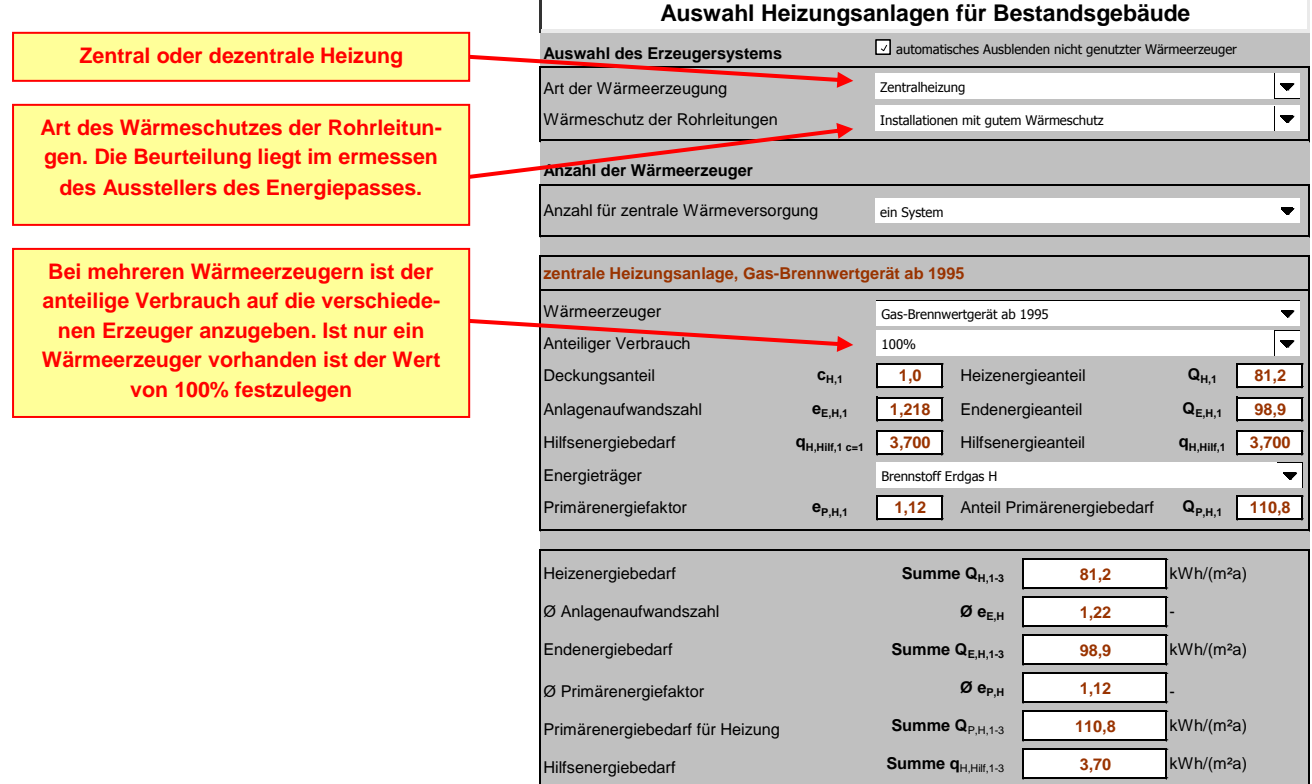

### <span id="page-32-0"></span>*3.2 Warmwasseranlagen*

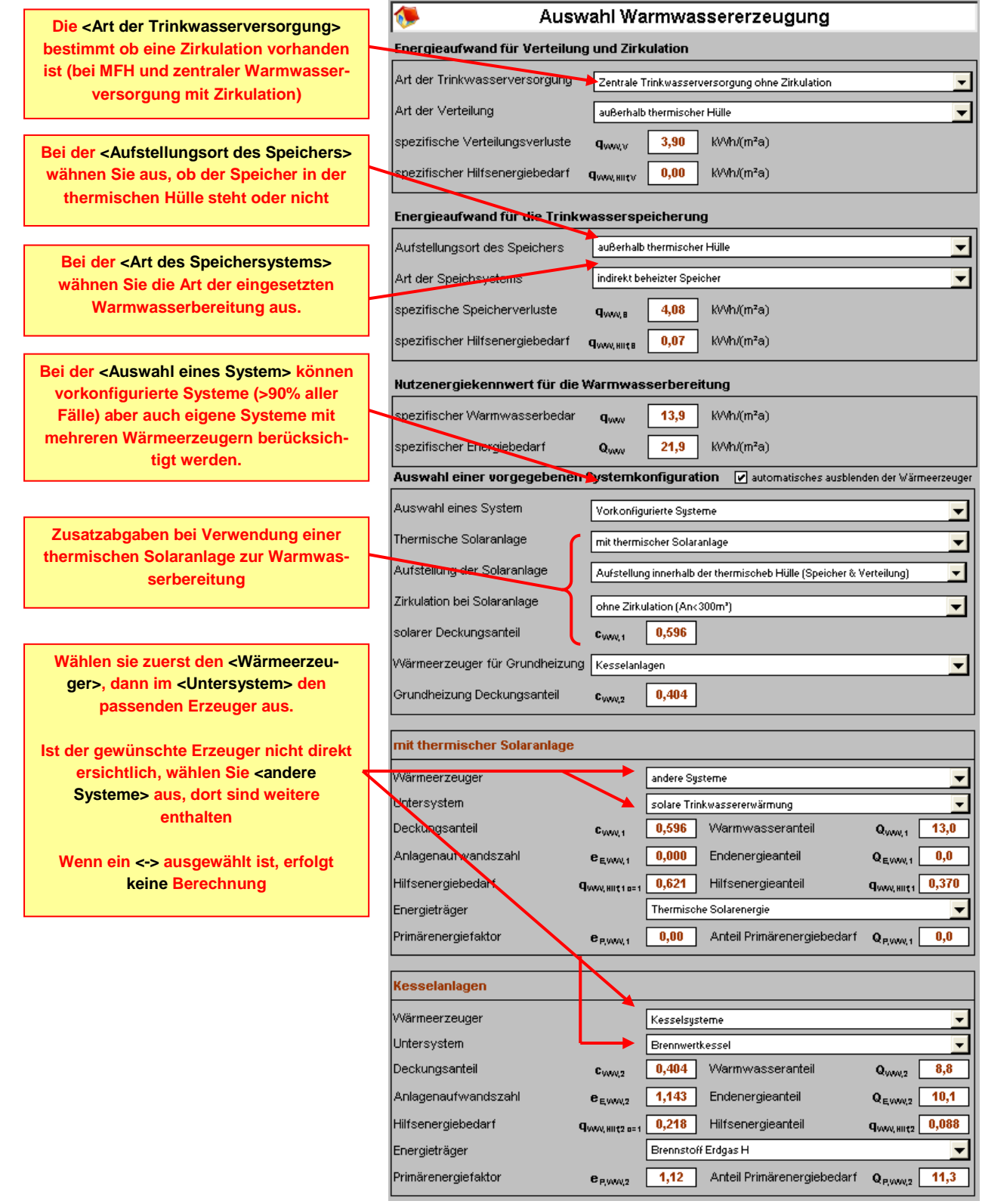

#### <span id="page-33-0"></span>**3.2.1 Warmwasseranlagen für bestehende Gebäude**

für bestehende Gebäude ist eine einfache Anlagenberechnung vorgesehen. Die Bedienung der Software für bestehende Anlagen lehnt sich an die, der Neuanlagen an. Es stehen dem Anwender weniger Auswahlmöglichkeiten zur Verfügung.

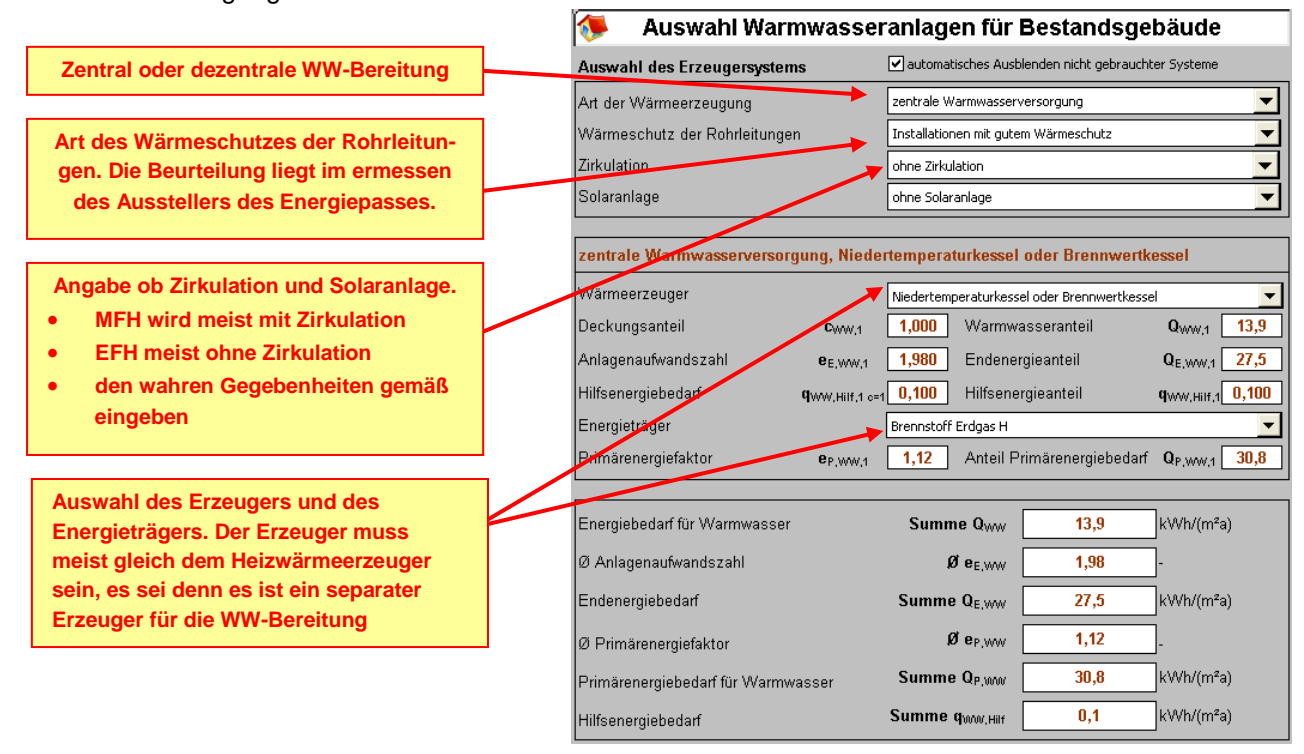

### <span id="page-34-0"></span>*3.3 Hilfsenergie und Strombedarf für Anlagentechnik*

Bei diesem Arbeitsblatt handelt es sich in erster Linie um ein Übersichtsblatt mit der Zusammentragung der Daten für den Hilfsenergiebedarf. Nur der Energieträger für Hilfsenergie muss ausgewählt werden (meist Strom-Mix)

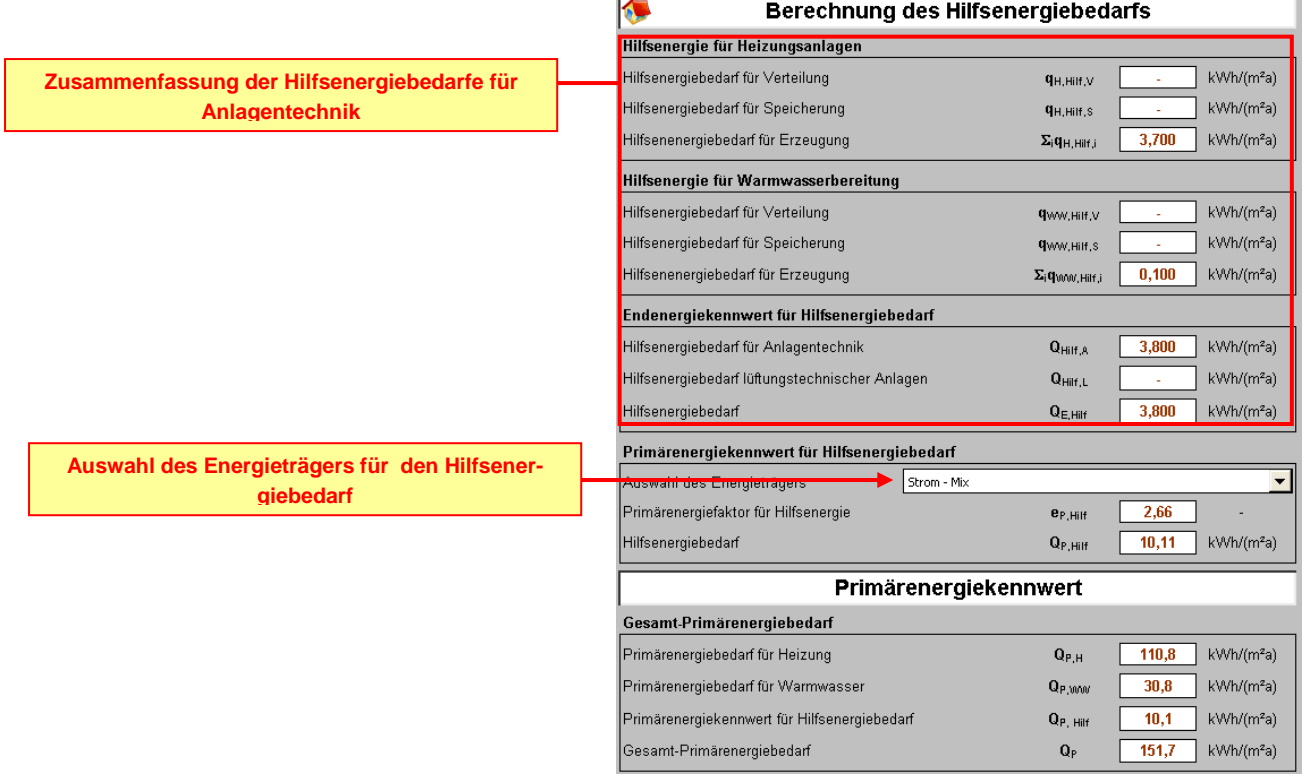

### <span id="page-34-1"></span>*3.4 Übersicht der Anlagentechnik*

In folgender Übersicht wird die gesamte Anlagentechnik zusammengestellt.

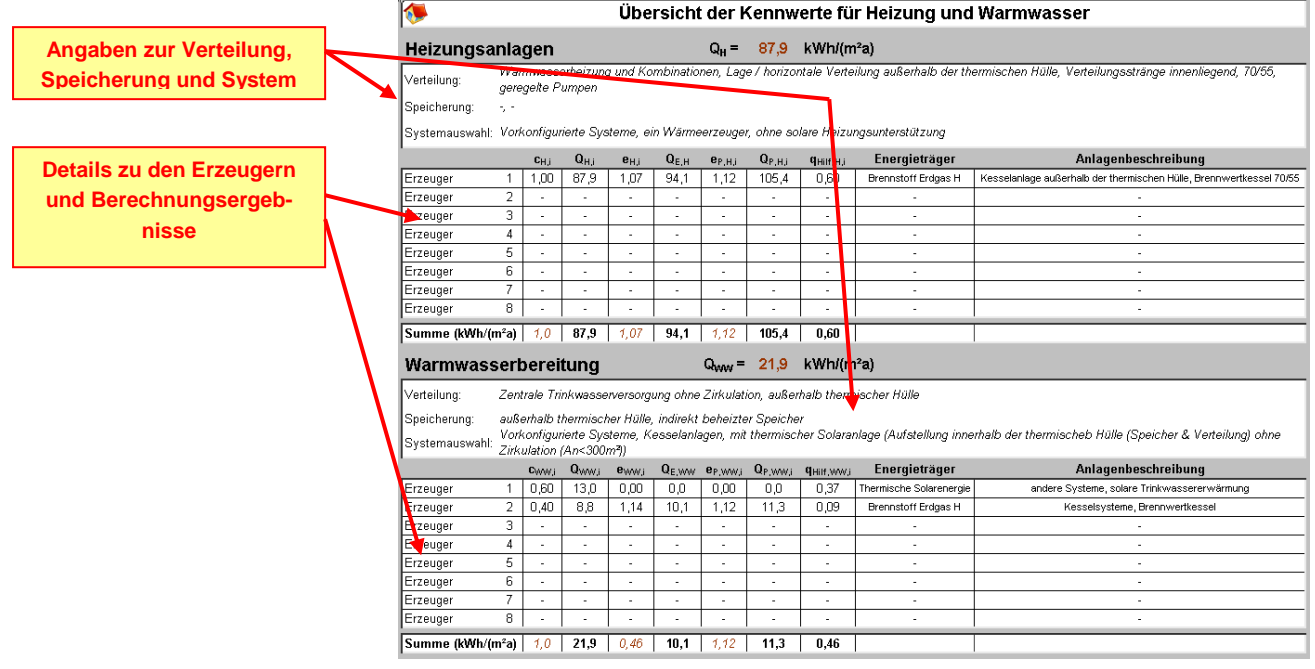

### <span id="page-35-0"></span>*3.5 Darstellung der Ergebnisse im Kennwertschema*

Im Kennwertschema werden alle Ergebnisse gemäß der Rechenvorschrift dargestellt. Bei den Eintragungen zu den Aufwandszahlen und dem Primärenergiefaktor handelt es sich um einen gemittelten Faktor, wenn mehrere Anlagen als Erzeuger dienen.

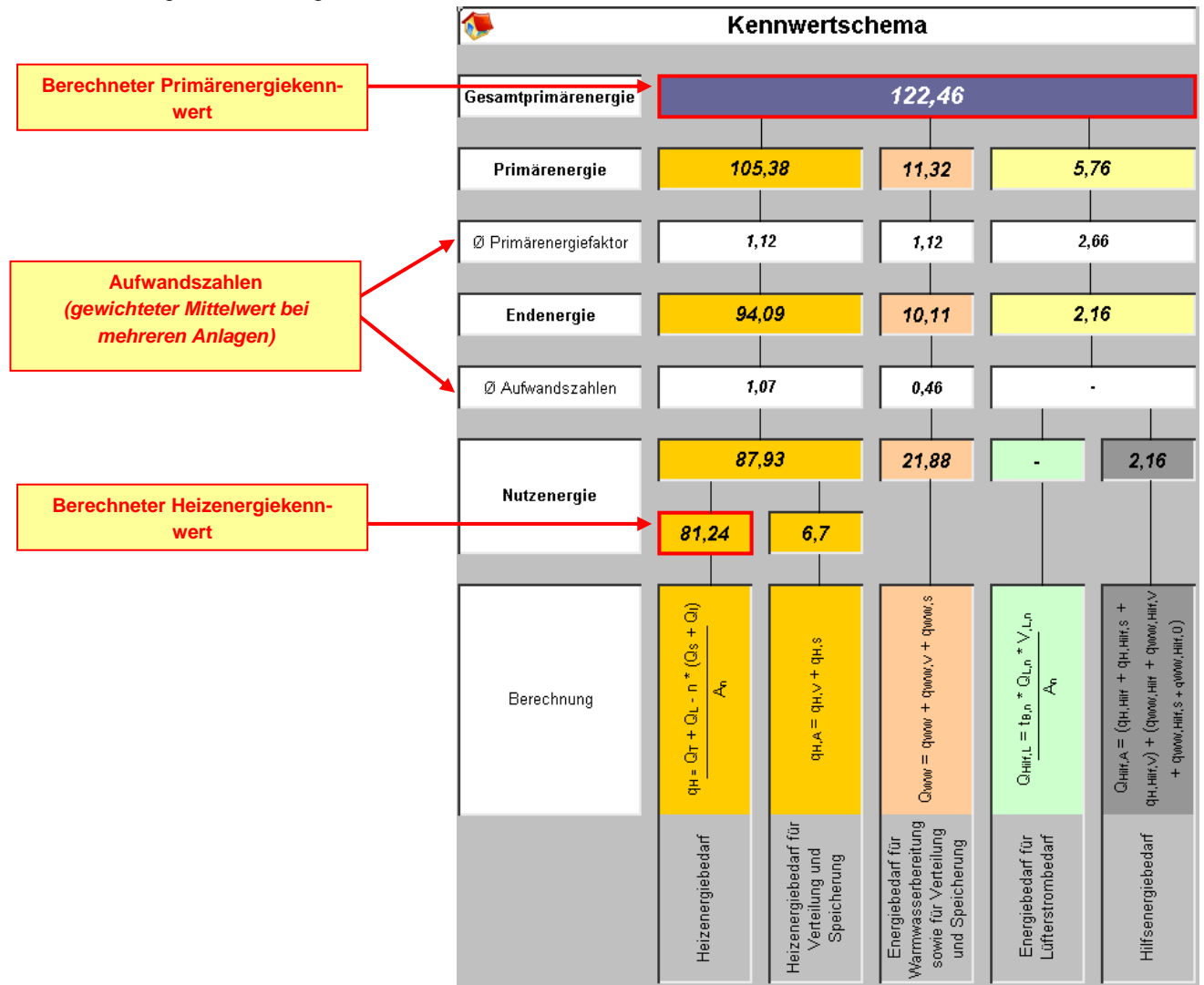

### <span id="page-36-0"></span>**4 ENERGIEPASS**

### <span id="page-36-1"></span>*4.1 Energiepass Seite 1/5*

Die Seite 1/5 des Energiepasses dient zur Kategorisierung der Effizienzklasse und der Wärmeschutzklasse. Diese Seite kann nicht geändert oder modifiziert, jedoch ausgedruckt werden, die Unterschrift erfolgt auf dem ausgedruckten Bogen.

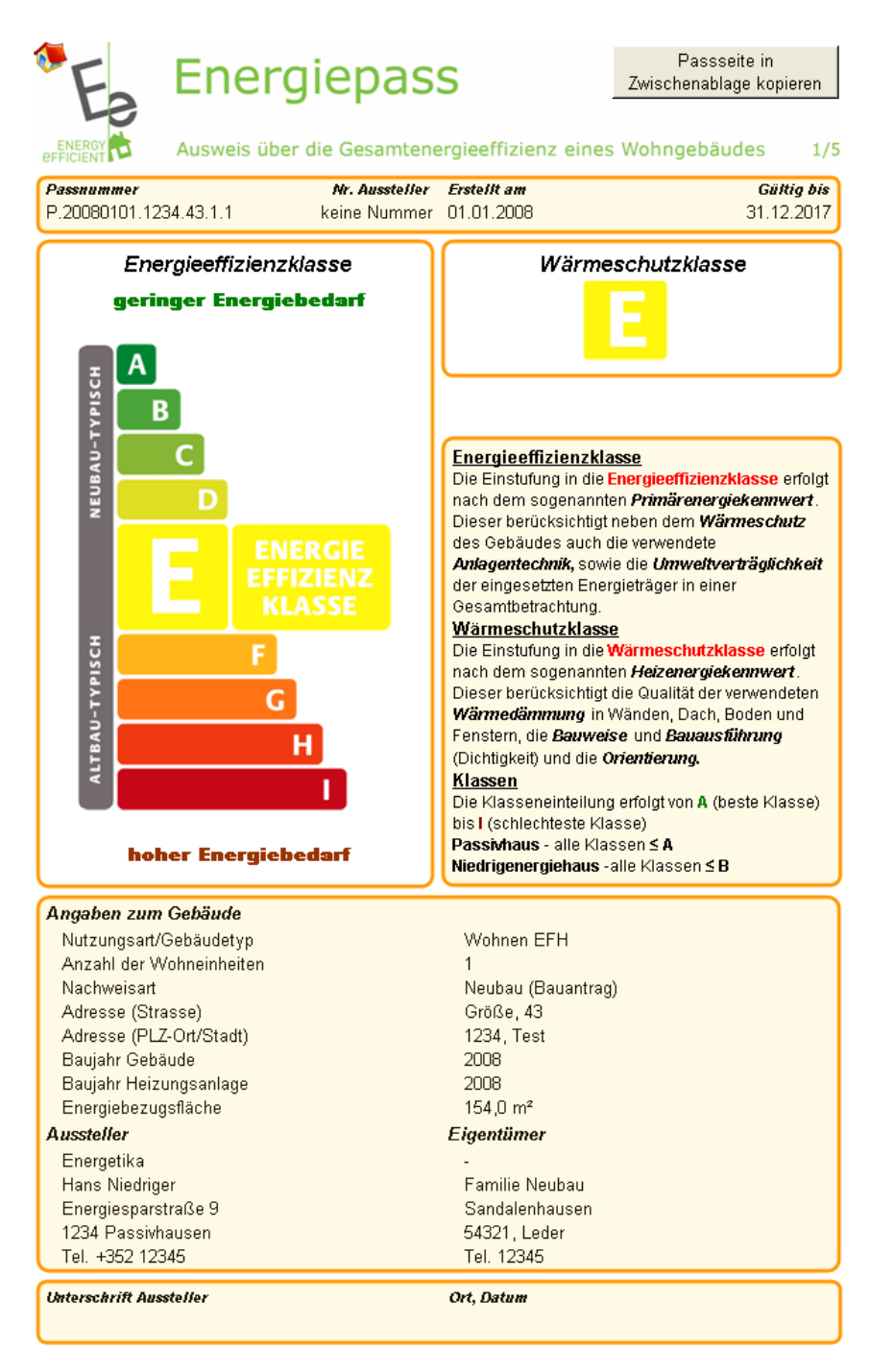

### <span id="page-37-0"></span>*4.2 Energiepass Seite 2/5*

Die Seite 2/5 des Energiepasses dient zur feinen Kategorisierung in Primärenergie- und Heizenergiekennwert sowie der CO<sub>2</sub>-Emissionen. Diese Seite kann nicht geändert oder modifiziert, jedoch ausgedruckt werden, die Unterschrift erfolgt auf dem ausgedruckten Bogen

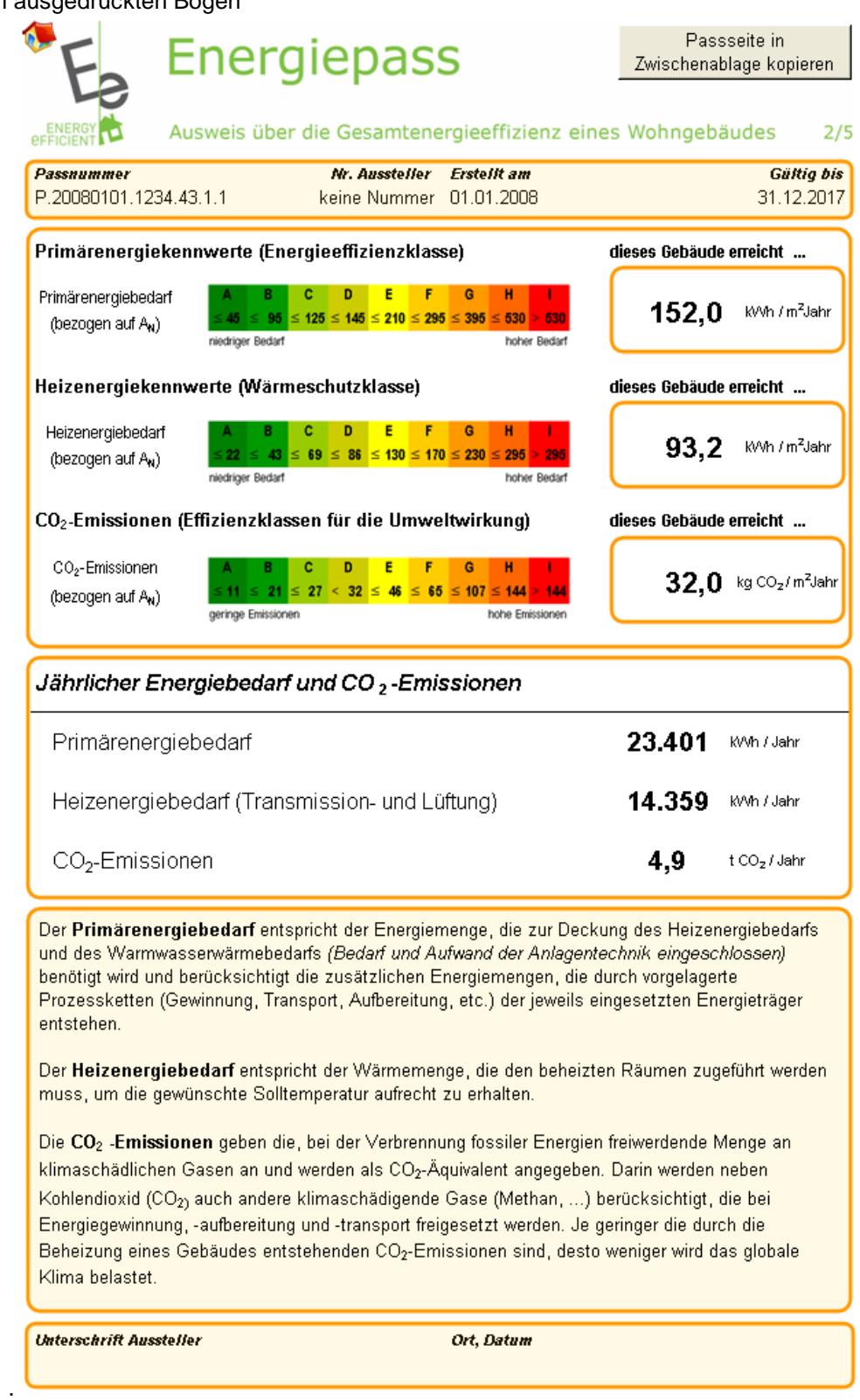

### <span id="page-38-0"></span>*4.3 Energiepass Seite 3/5*

Die Seite 3/5 des Energiepasses dient zur Beschreibung und Auflistung der verwendeten Anlagentechnik. Diese Seite kann nicht geändert oder modifiziert, jedoch ausgedruckt werden, die Unterschrift erfolgt auf dem ausgedruckten Bogen

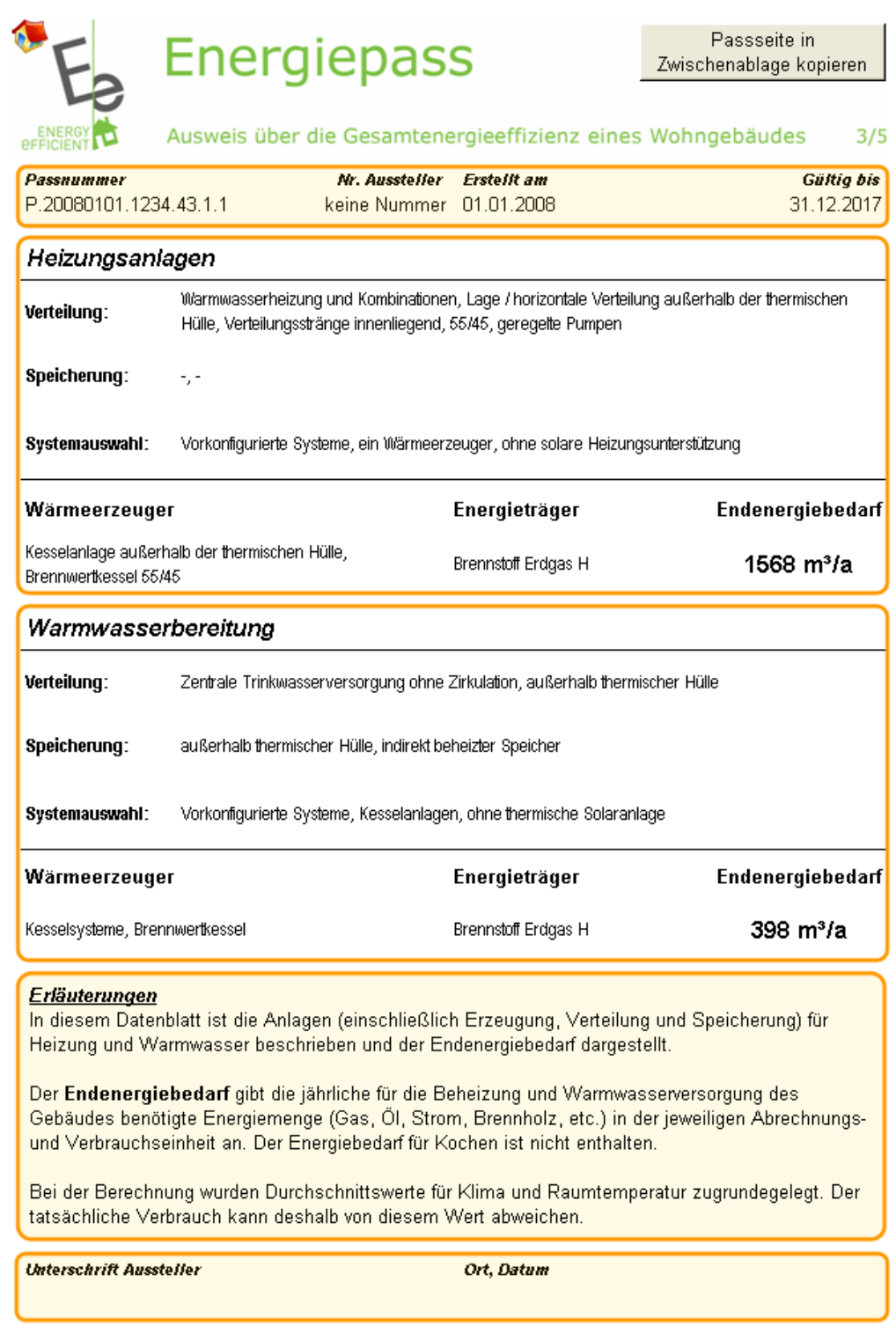

### <span id="page-39-0"></span>*4.4 Energiepass Seite 4/5*

Die Seite 4/5 des Energiepasses dient zur Berechnung des verbrauchsorientierten Energiekennwertes. In bestehenden Gebäuden oder beim späteren Nachtrag für Neubauten sind folgende Eingaben erforderlich: Abrechnungsjahr, Energiemenge in der jeweiligen Abrechnungseinheit und der Bezug, ob es sich um Heizwert oder Brennwertan abe handelt. Τ

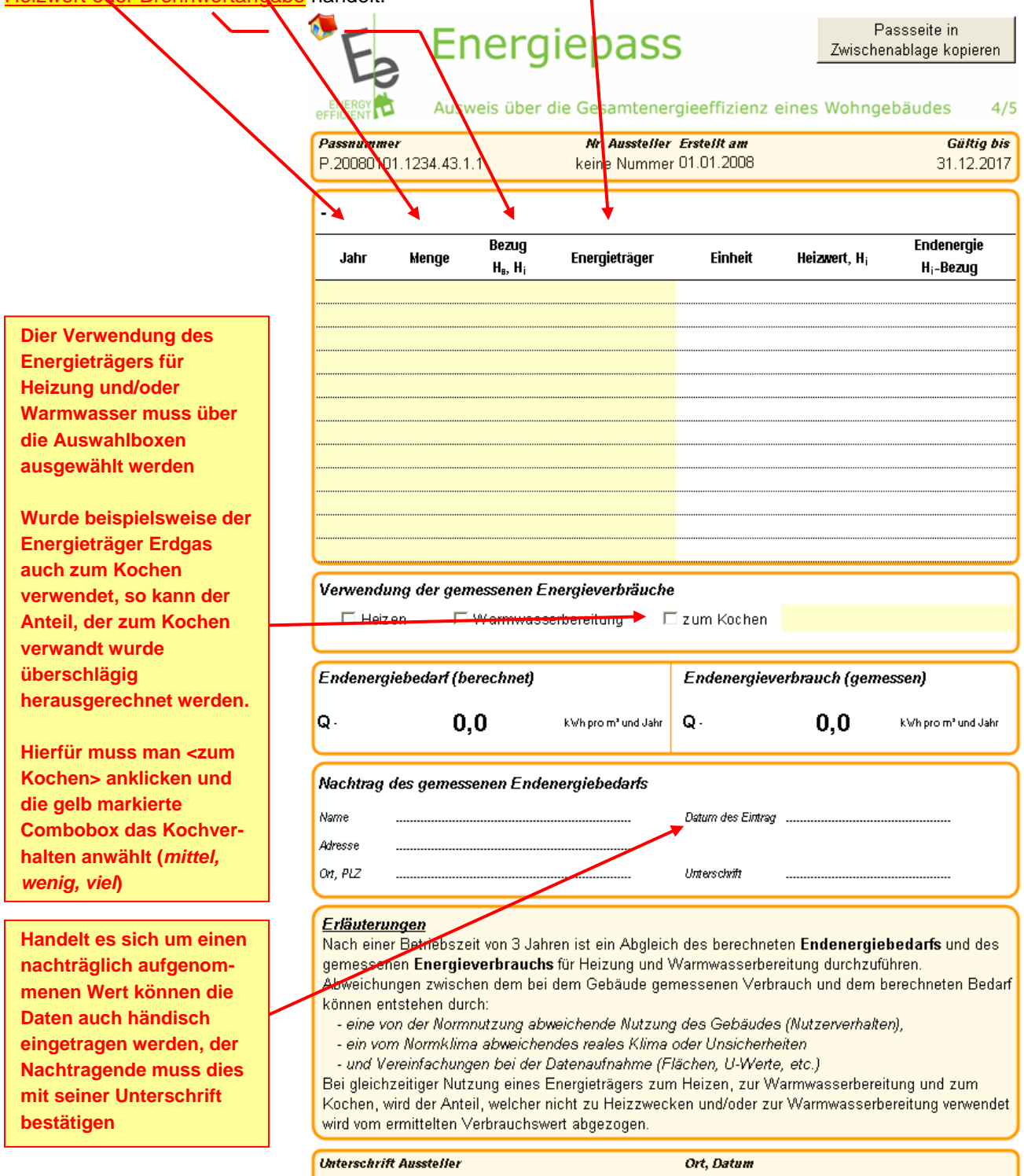

### <span id="page-40-0"></span>*4.5 Energiepass Seite 5/5*

Die Seite 5/5 des Energiepasses dient zur Darstellung von Energiesparmaßnahmen und dessen Auswirkungen auf den zukünftigen Energiebedarf bzw. auf die Effizienzklasse. Es erfolgt eine Aufteilung in Einzelnaßnahmen und eine Kumulierung aller Einzelmaßnahmen. Da sich die Einzelmaßnahmen gegenseitig beeinflussen, ist die Gesamtenergieeinsparung aller Maßnahmen durch eine separate Berechnung aller Maßnahmen durchzuführen. Eine Summierung der Einzelnaßnahmen ist nicht zulässig.

![](_page_40_Figure_4.jpeg)

**Ibitarschrift Ansstallan** 

Ort. Datum

### <span id="page-41-0"></span>**5 NACHWEIS ÜBER DIE ENERGIEEFFIZIENZ**

Der Nachweis über die Gesamt-Energieeffizienz erfordert neben den Berechnungsergebnissen des LuxEeB-Tool eine Reihe weiterer Angaben, welche im *«Règlement grand-ducal concernant la performance énergétique des bâtiments d'habitation»* aufgeführt sind. Um es dem Aussteller des Nachweises zu erleichtern, alle erforderlichen Daten gemäß Reglement mit abzugeben, sind Abfrageboxen integriert. Somit hat man bei der Erstellung des Nachweises einen Überblick was noch fehlt und was schon vorhanden ist.

![](_page_41_Picture_296.jpeg)

#### **Nachweis über die Gesamt-Energieeffizienz gemäß «Règlement grand-ducal concernant la performance énergétique des bâtiments d'habitation»**

![](_page_42_Picture_386.jpeg)

#### **4. Energiekennwerte und Anforderungen**

![](_page_42_Picture_387.jpeg)

#### **Hinweis**

Die angegebenen Werte des Jahres-Primärenergiebedarfs und des Jahres-Heizenergiebedarfs sind vornehmlich für die überschlägig vergleichende Beurteilung von Gebäuden und Gebäudeentwürfen vorgesehen. Sie wurden auf der Grundlage von Planunterlagen ermittelt. Sie erlauben nur bedingt Rückschlüsse auf den tatsächlichen Energieverbrauch, weil der Berechnung dieser Werte auch normierte Randbedingungen etwa hinsichtlich des Klimas, der Heizdauer, der Innentemperaturen, des Luftwechsels, der solaren und internen Wärmegewinne und des Warmwasserbedarfs zugrunde liegen. Die normierten Randbedingungen sind für die Anlagentechnik im Anhang des «Règlement grand-ducal concernant la performance énergétique des bâtiments d'habitation» festgelegt. Die Angaben beziehen sich auf Gebäude und sind nur bedingt auf einzelne Wohnungen oder Gebäudeteile übertragbar.

#### **5. Weitere energiebezogene Merkmale**

![](_page_43_Picture_239.jpeg)

![](_page_43_Picture_240.jpeg)

### <span id="page-43-0"></span>**6 INFO**

Auf dieser Seite befinden sich Informationen zum Projekt LuxEeB-Tool.